# おまかせデータレスPC ウイルス対策機能 初期設定簡易マニュアル 2021 . 1 N T T 東日本 Ver.1.1

## ■セキュリティ機能一覧

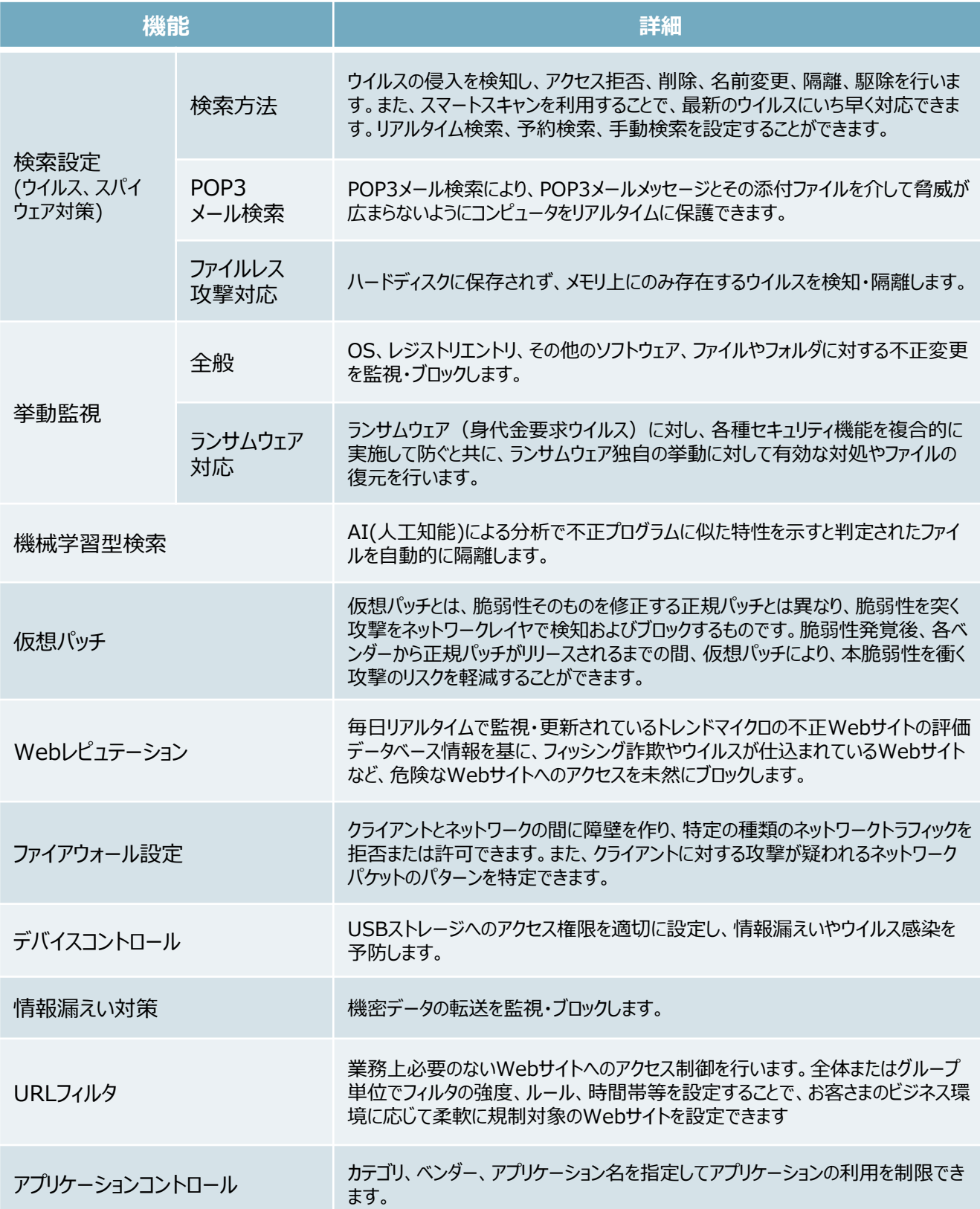

機能一覧

## ■管理機能一覧

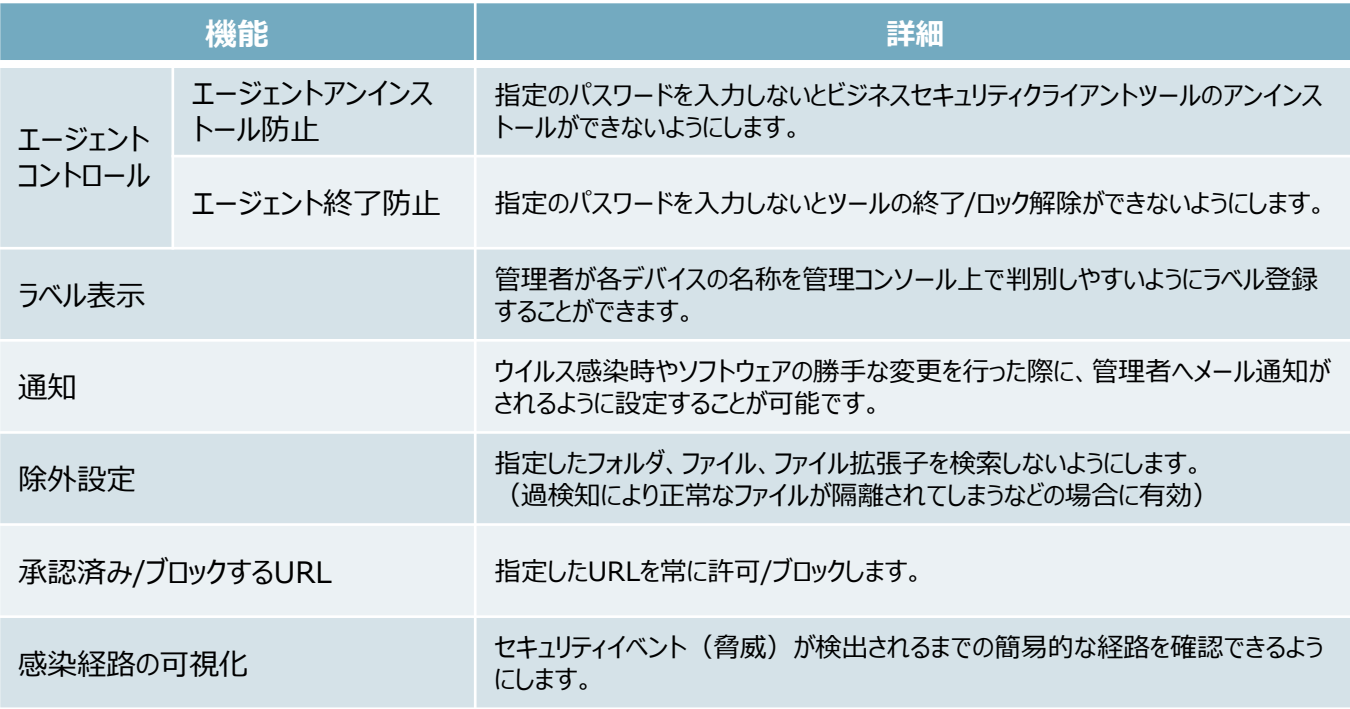

## ■その他機能一覧

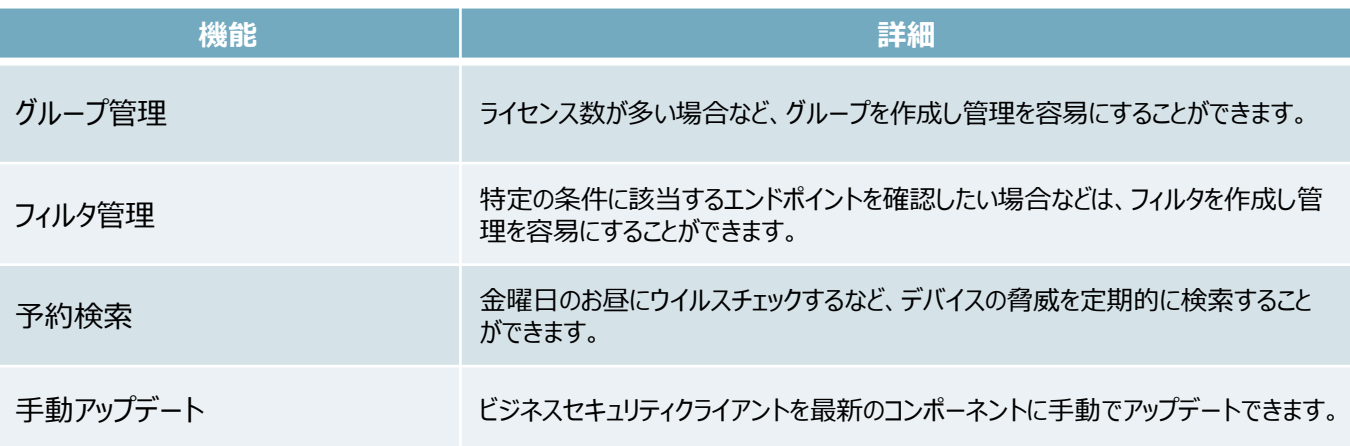

サービスへのログイン

## **おまかせデータレスPCのウイルス対策機能をより便利にご活用いただくため、 必要なPWを設定し、管理コンソールにログインします。**

#### **件名:【NTT東日本】おまかせアンチウイルス・おまかせサイバーみまもり・おまかせデータ レスPC新規アカウント発行のお知らせ のメールを使います。**

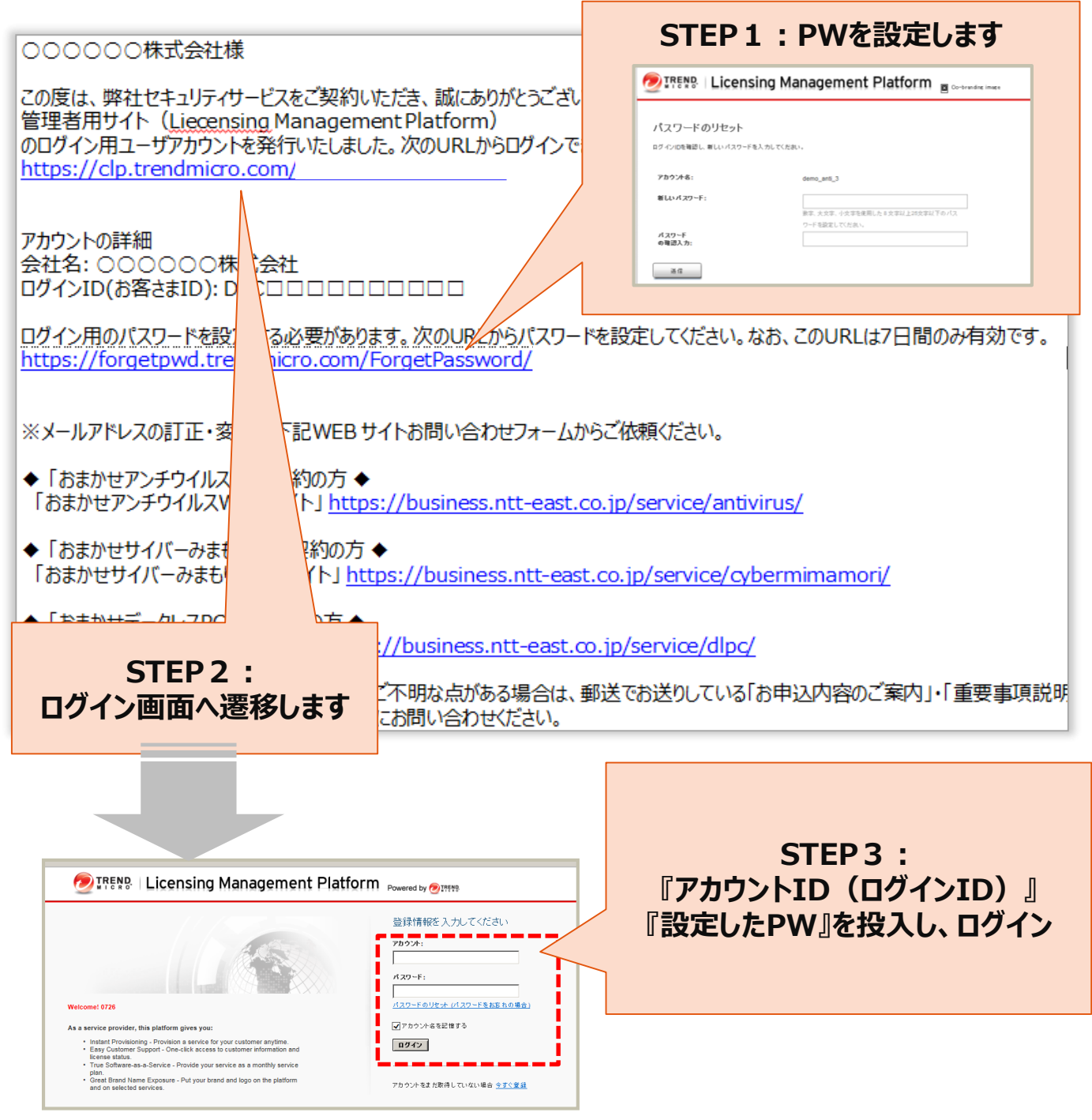

サービスへのログイン

### **二要素認証を設定していない場合、管理コンソールにログインをすると下記 のメッセージが表示されます。**

#### **二要素認証とは…**

- 管理コンソールのログインにあたり、従来の ID ・パスワードに加えて"ワンタイムパスワード"を用いて認 証を行うことで、セキュリティをさらに強化(第三者からの管理コンソールへの不正にログインを防止) することができます。
- ご利用の場合には、お手持ちの PC やスマートフォンに、第三者の提供するトークンアプリをインストー ル・設定する必要があります。
- トークンアプリは NTT 東日本およびトレンドマイクロ社の提供するものではなく、これをご利用になった ことにより何らかの損害が発生した場合でも NTT 東日本およびトレンドマイクロ社では責任を負いか ねますので、ご了承ください。

※二要素認証の設定手順はおまかせアンチウイルス公式HPに掲載されているマニュアルを参照ください。 おまかせアンチウイルス公式HP: https://business.ntt-east.co.jp/support/antivirus/

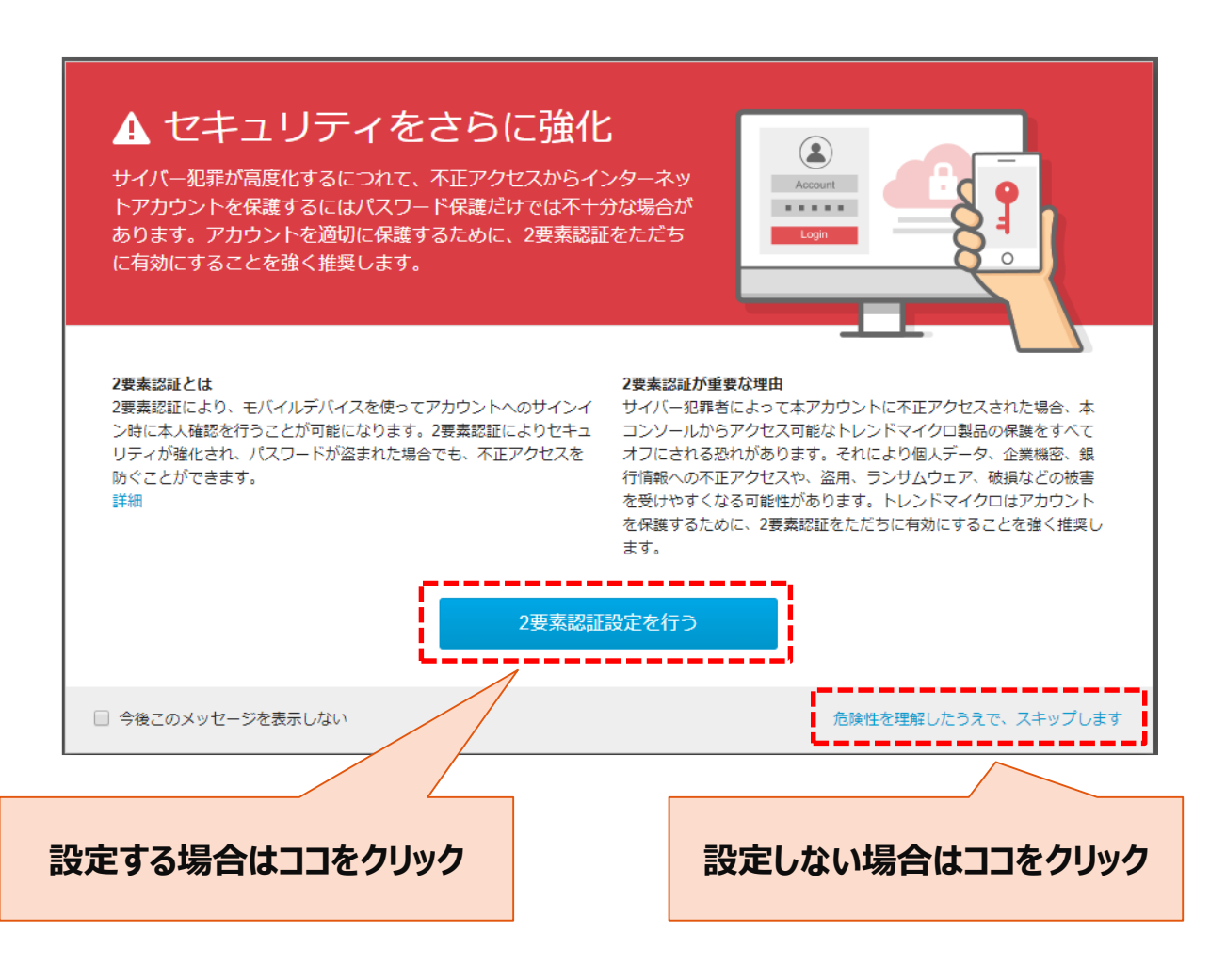

## サービスへのログイン

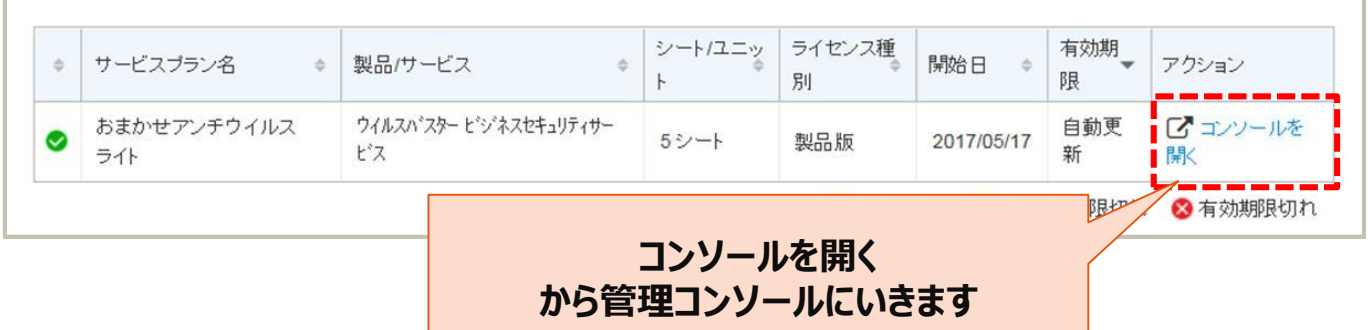

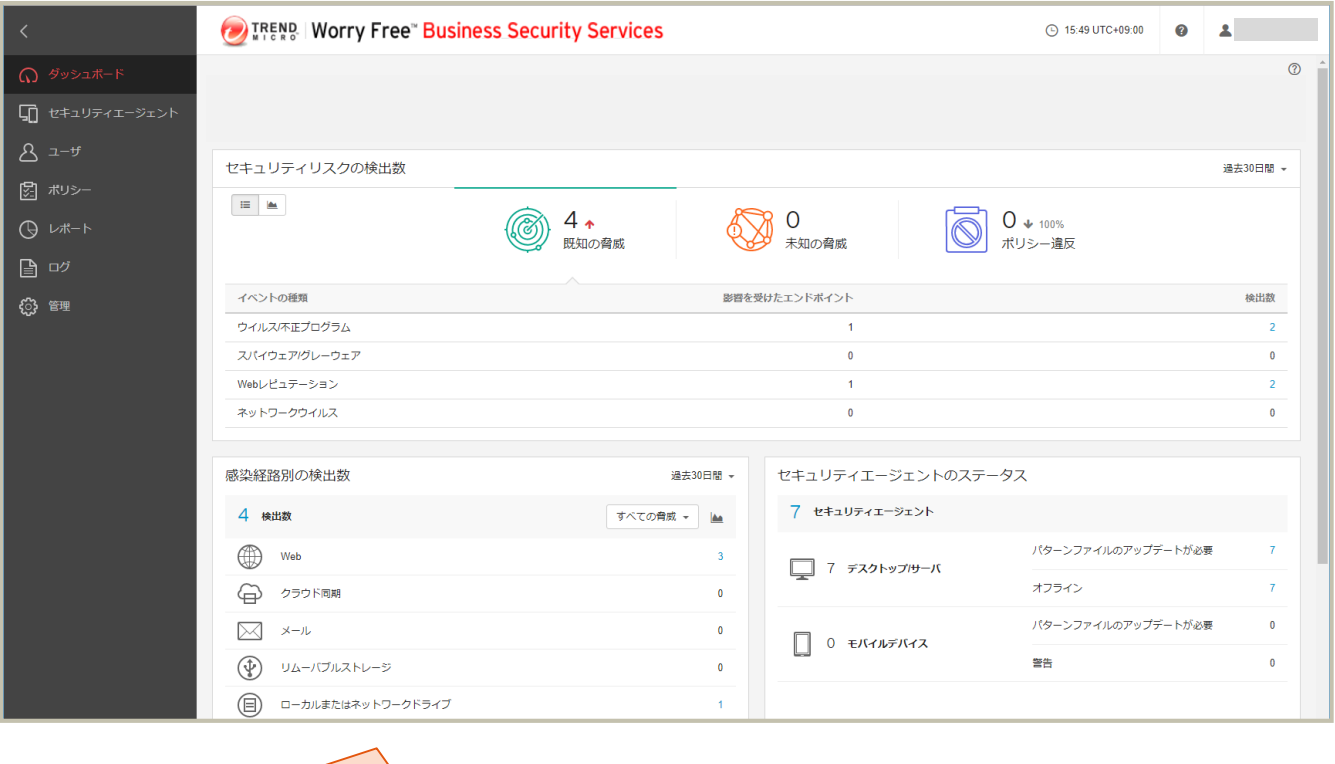

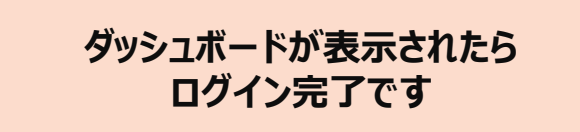

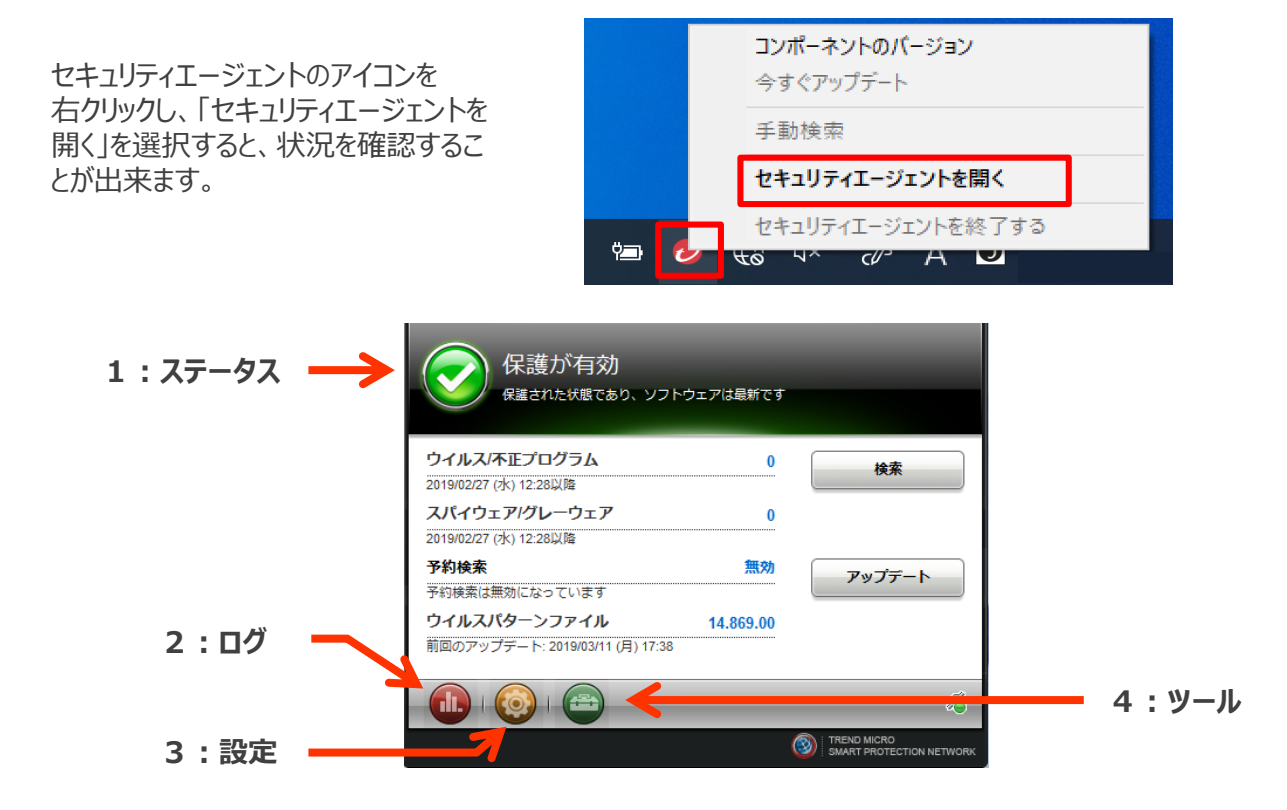

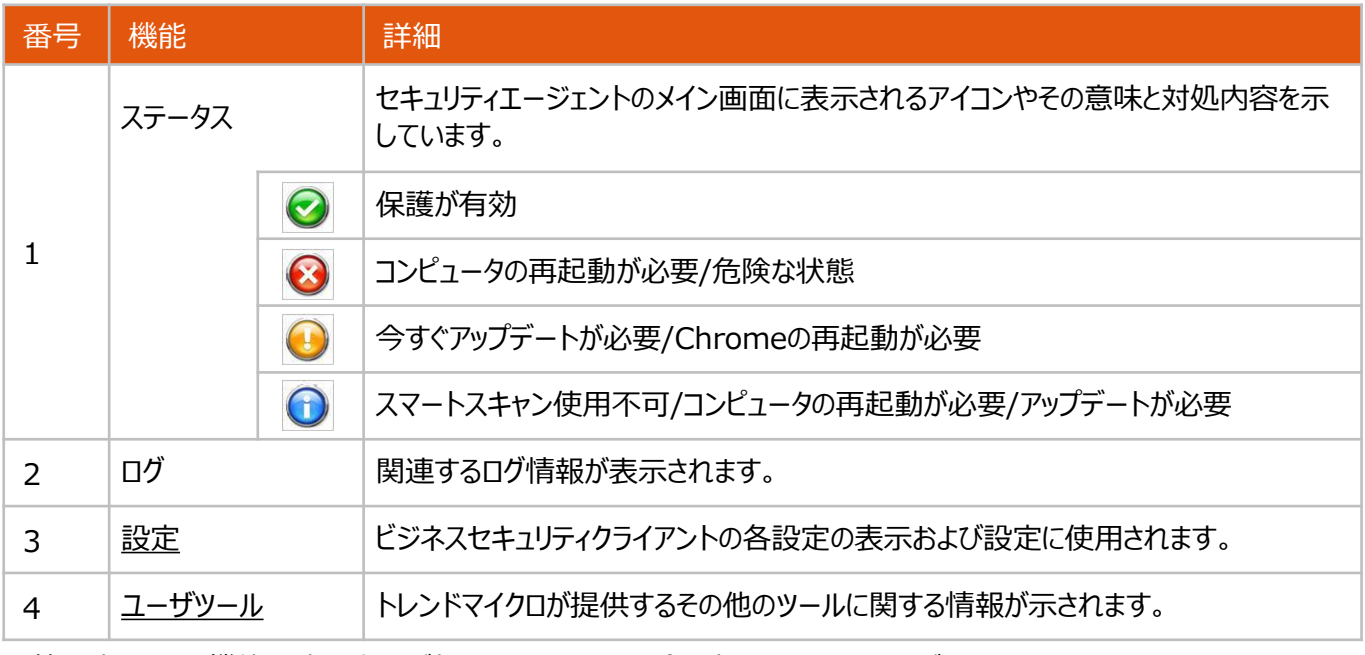

※管理者によって機能設定の権限が与えられていない場合、表示されない項目があります。

## **デフォルトで以下の機能が設定されています。必要に応じ、設定変更をお願 いします。**

※NTT東日本の「セキュリティサポートデスク」にて代行設定が可能です。

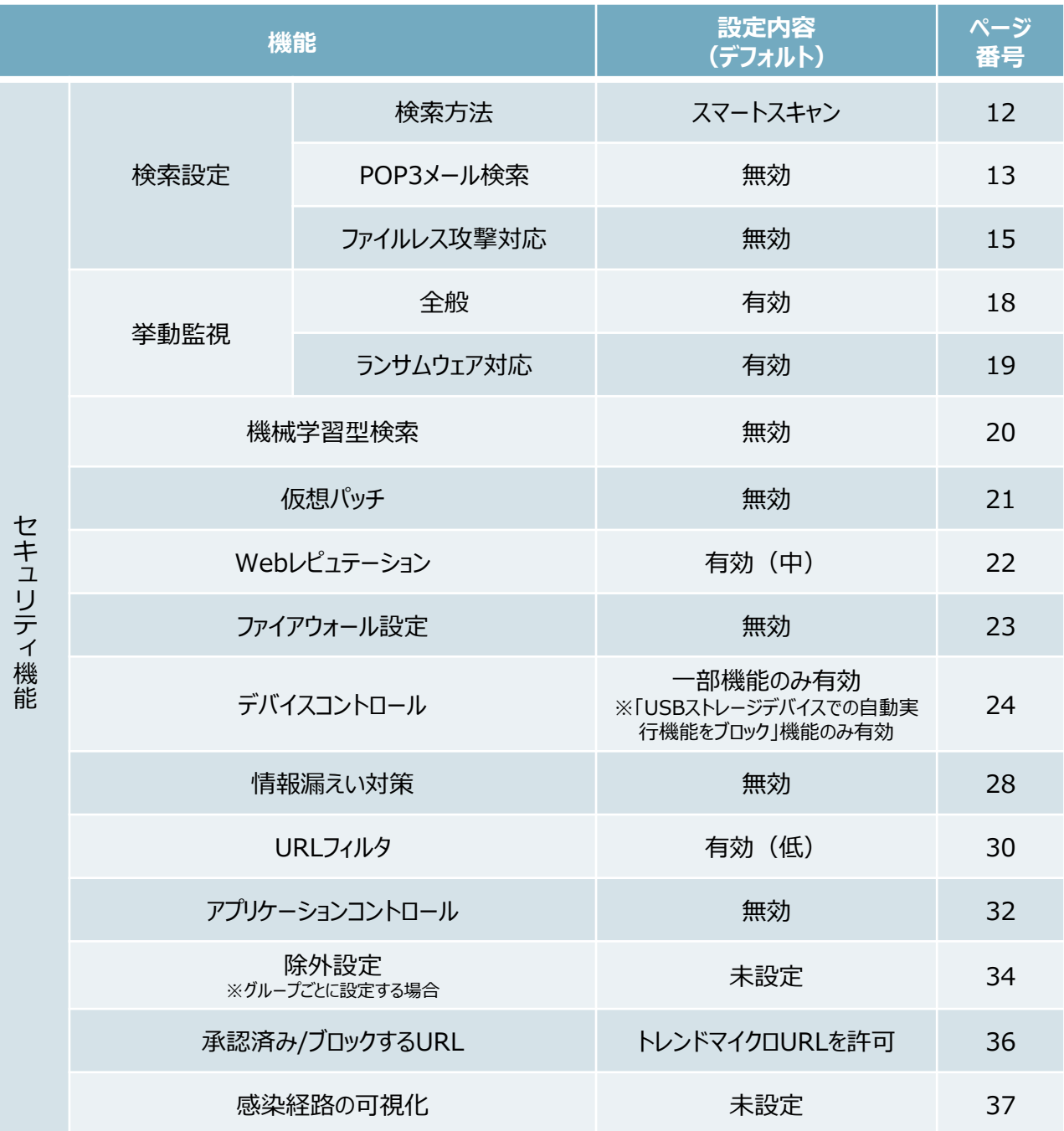

## **デフォルトで以下の機能が設定されています。必要に応じ、設定変更をお願 いします。**

※NTT東日本の「セキュリティサポートデスク」にて代行設定が可能です。

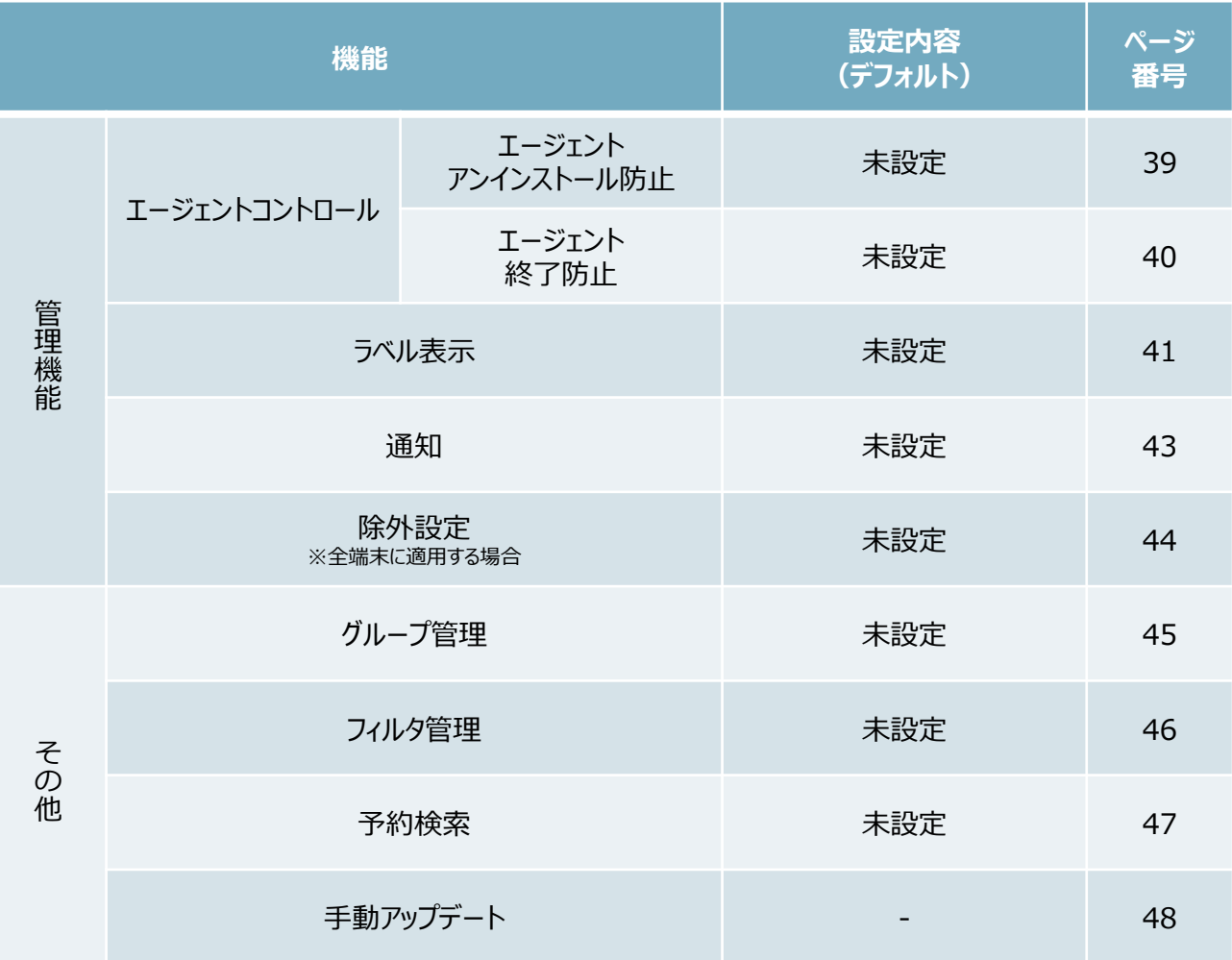

## 機能を設定する(画面構成)

### **ポリシー設定方法には大きく2つの方法があります。**

#### **1.グループごとにポリシーを定める方法**

⇒ P.8のセキュリティ機能はグループごとに設定します。

#### **2.全端末に適用されるポリシーを定める方法**

⇒ P.9の管理機能は、全端末に適用されるポリシーで設定します。

### **《 グループごとにセキュリティポリシーを定める場合 》**

- ①「セキュリティエージェント」タブを押下します。
- ②「手動グループ」が表示されるため、設定したいグループを選択します。 ※「すべてのセキュリティエージェント」には全端末情報が一覧で表示されます。
	- グループとは異なりますのでご注意ください。
- 3)「ポリシーの設定」を押下します。
- ④設定するOSを選択します。

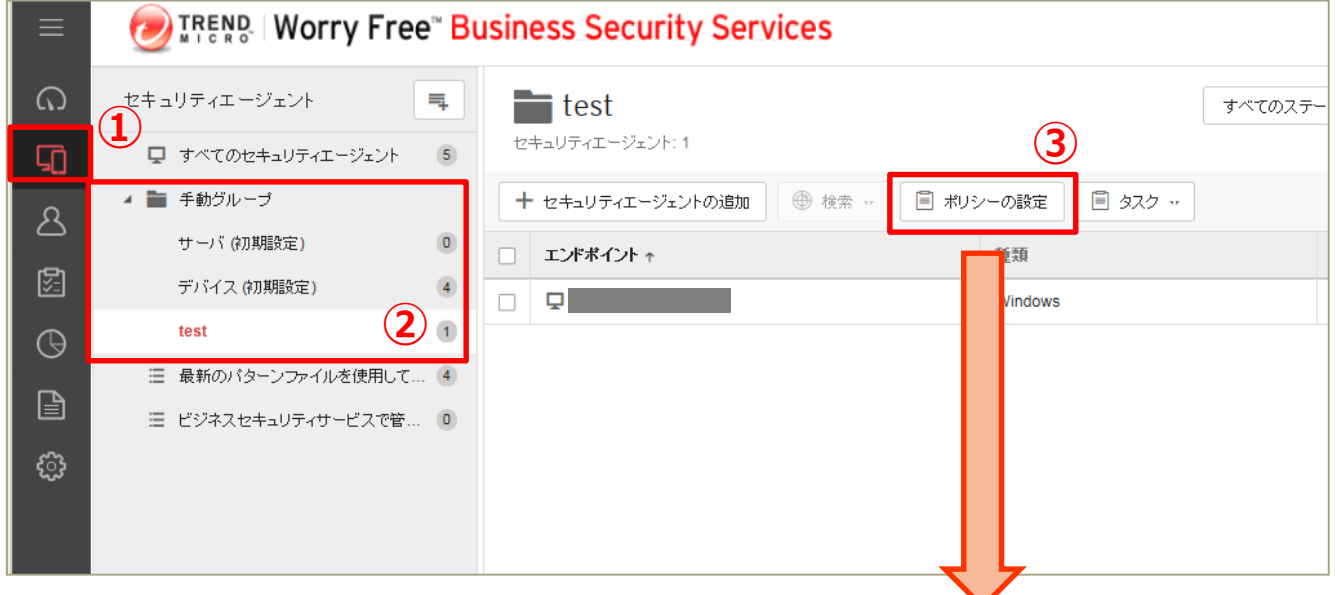

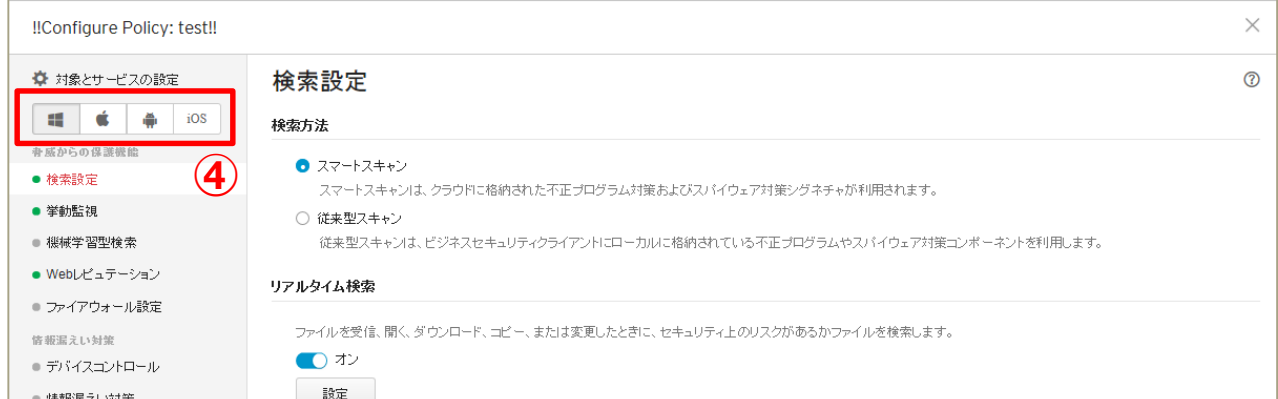

## 機能を設定する(画面構成)

### **ポリシー設定方法には大きく2つの方法があります。**

#### **1.グループごとにポリシーを定める方法**

⇒ P.8のセキュリティ機能はグループごとに設定します。

## **2.全端末に適用されるポリシーを定める方法**

⇒ P.9の管理機能は、全端末に適用されるポリシーで設定します。

## **《 全端末に適用されるポリシー/ルールを定める場合 》**

①「ポリシー」タブまたは「管理」タブを押下。

※設定する内容により、タブが異なりますのでご注意ください。

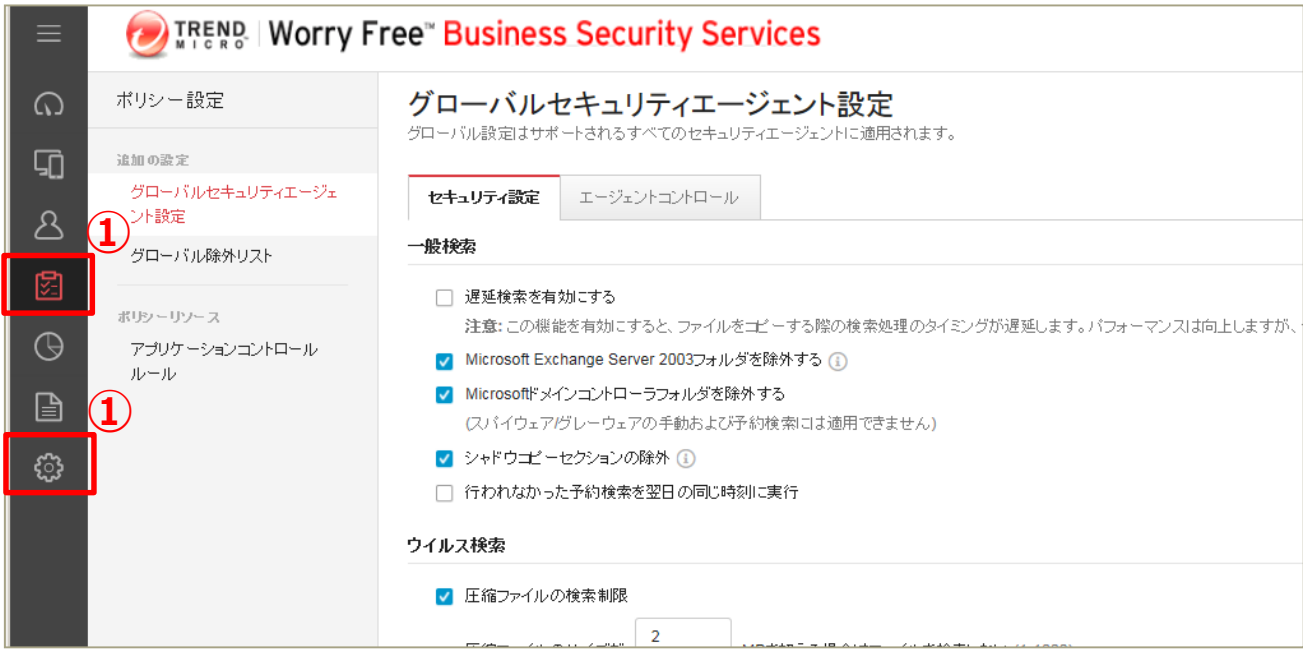

機能を設定する(検索設定)

## **デバイス内のウイルス検索方法を選択します。 ※ここではスマートスキャンの利用を選択しています。**

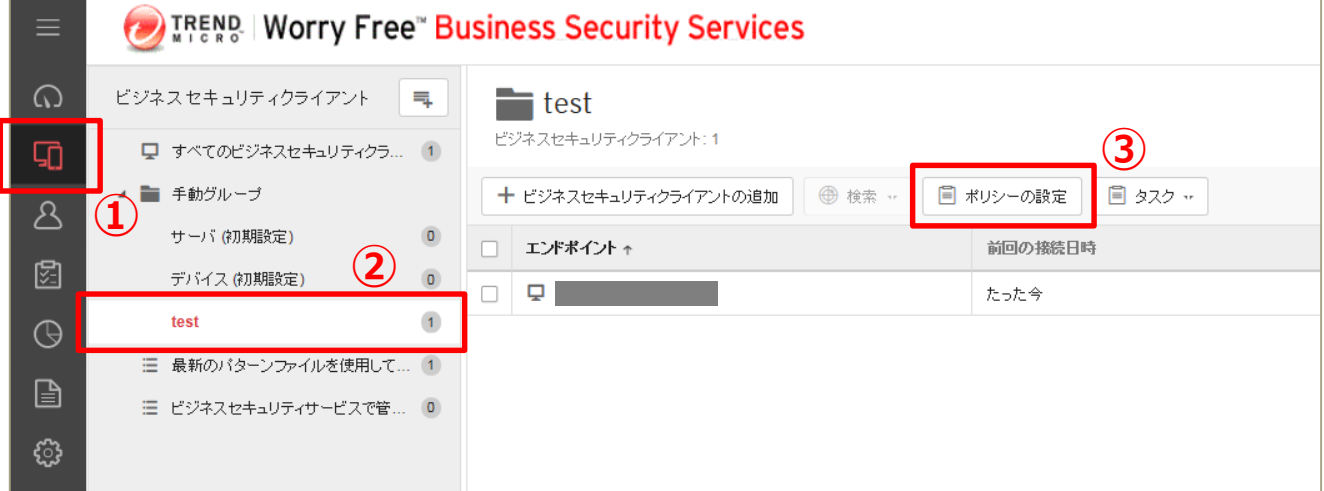

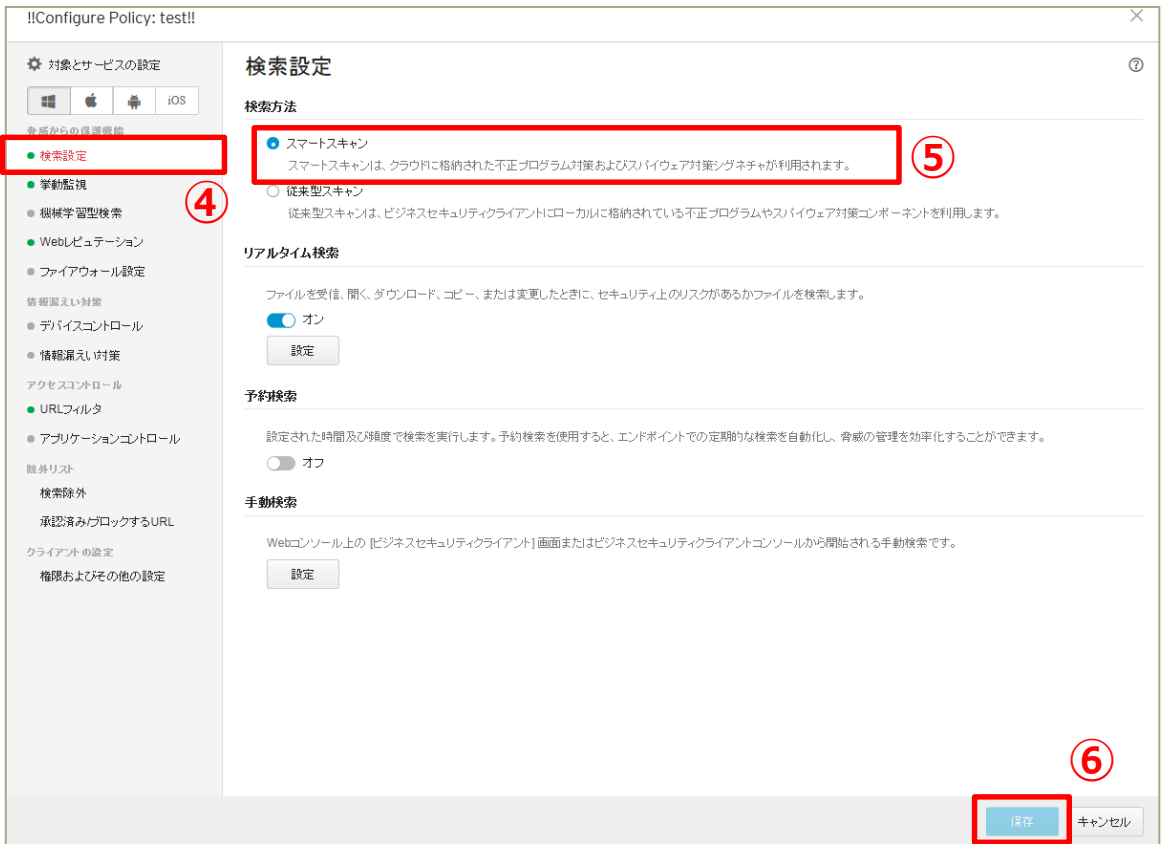

## **「保存」を押して終了です。**

スマートスキャンとは:エージェントでは、脅威の特定に独自の検索エンジンが使用されますが、ローカルパターンファイ ルのみを使用するのではなく、クラウド上にあるスキャンサーバに格納されているパターンファイルを主に利用する方法

機能を設定する (検索設定-POP3メール検索)

### **POP3メール検索機能を有効にします。 →メールの受信時にウイルス検索を実施することができます。**

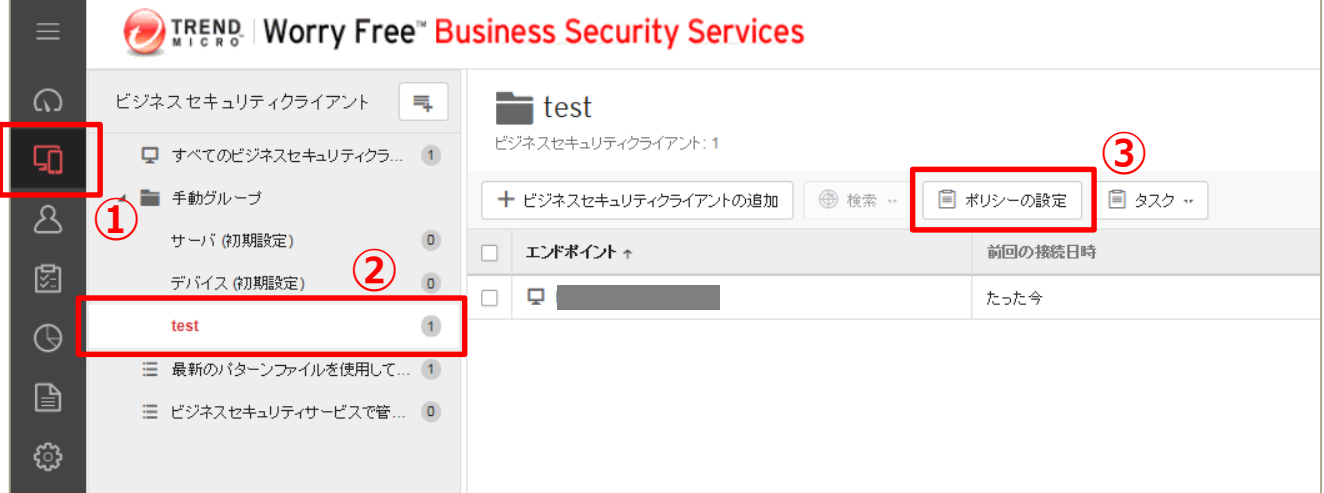

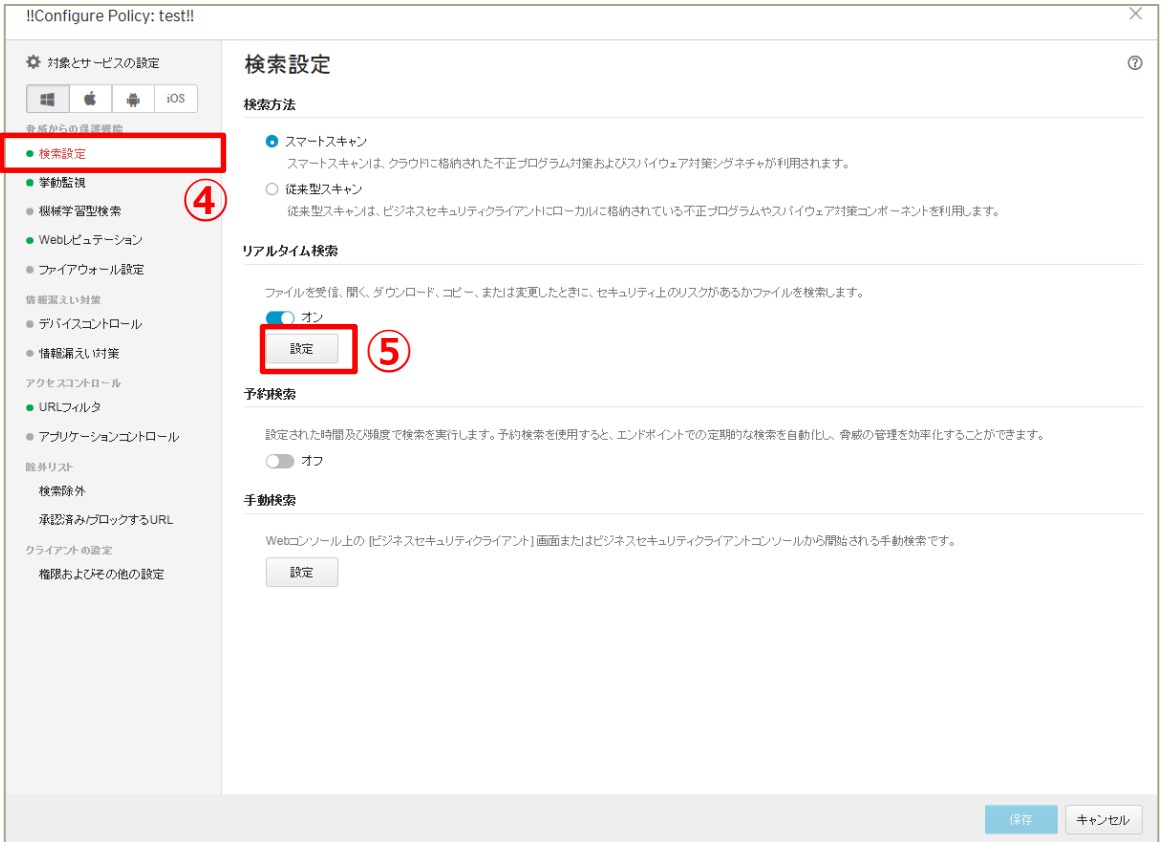

## 機能を設定する (検索設定-POP3メール検索)

## **POP3メール検索機能を有効にします。 →メールの受信時にウイルス検索を実施することができます。**

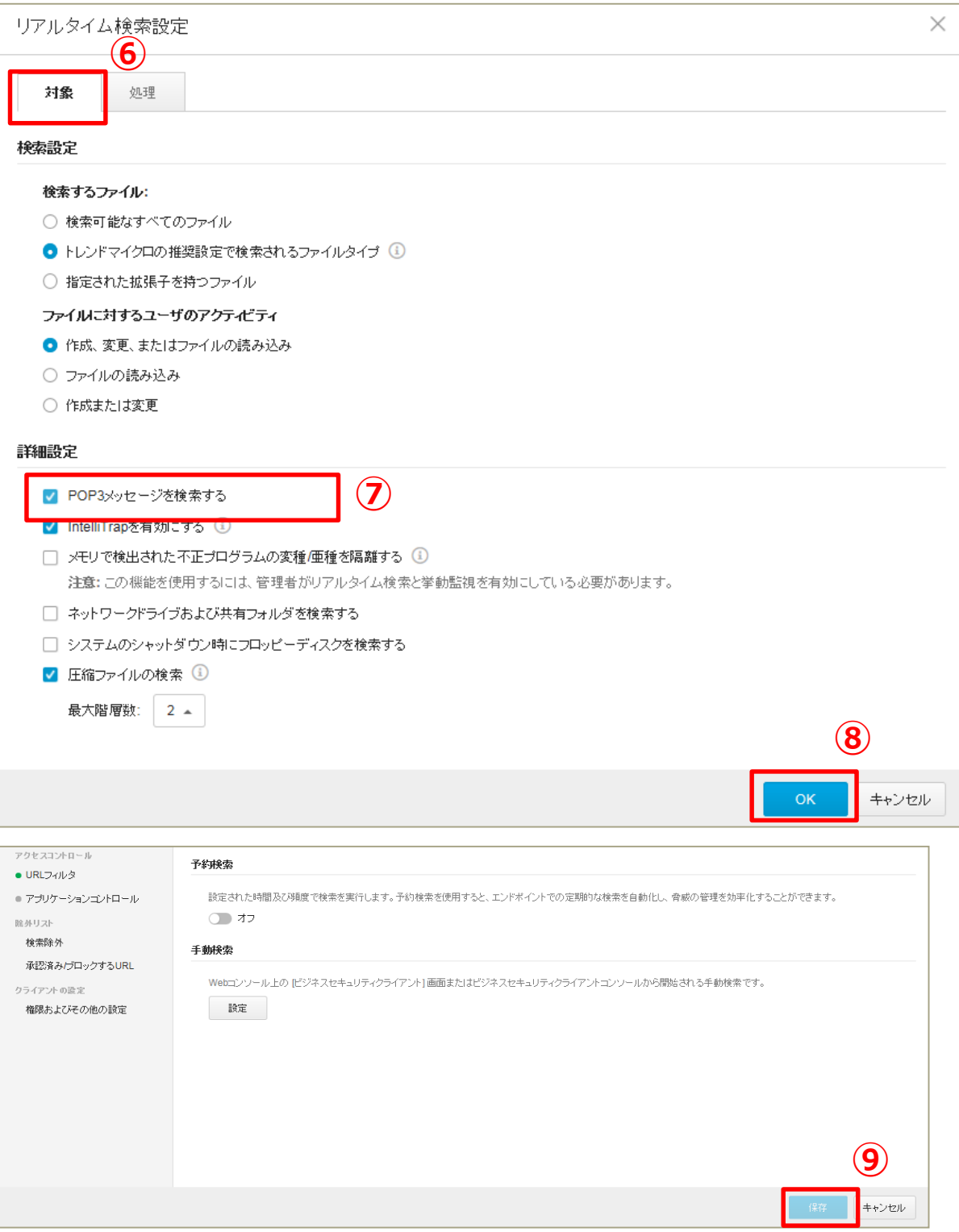

機能を設定する(ファイルレス攻撃対応)

### **ファイルレス攻撃対応機能を有効にします。 →ハードディスクに保存されない(メモリ上にのみ存在)ウイルスを検出できます。**

### **ファイルレス攻撃対応機能を有効にするためには、下記5項目全てを設定す る必要があります。**

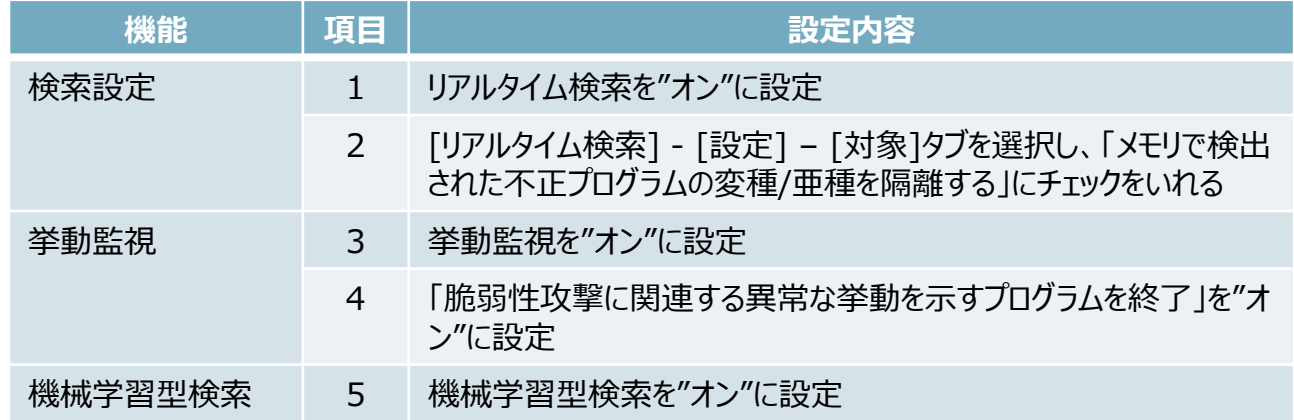

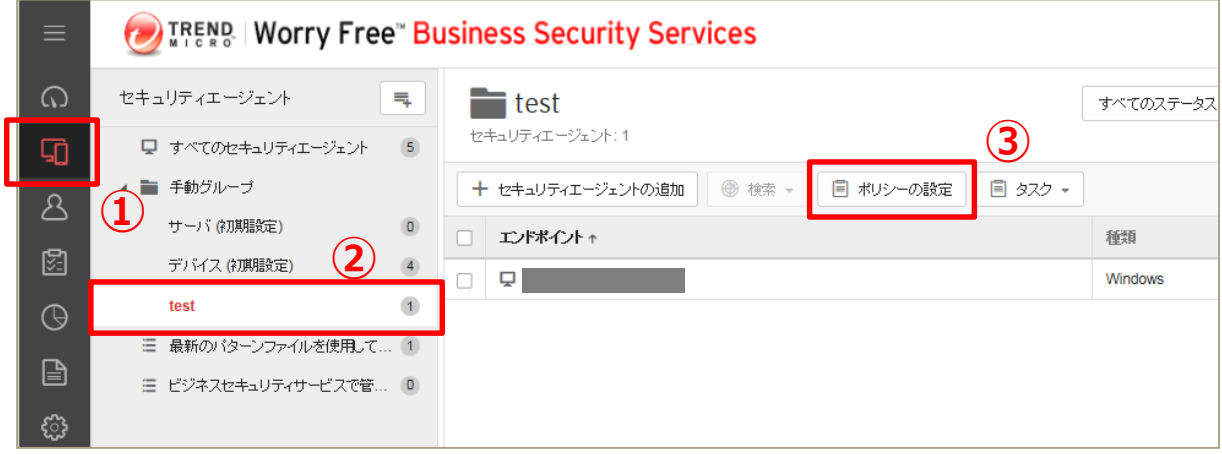

## **《 項目1 》** ※項目番号は上記表を参照

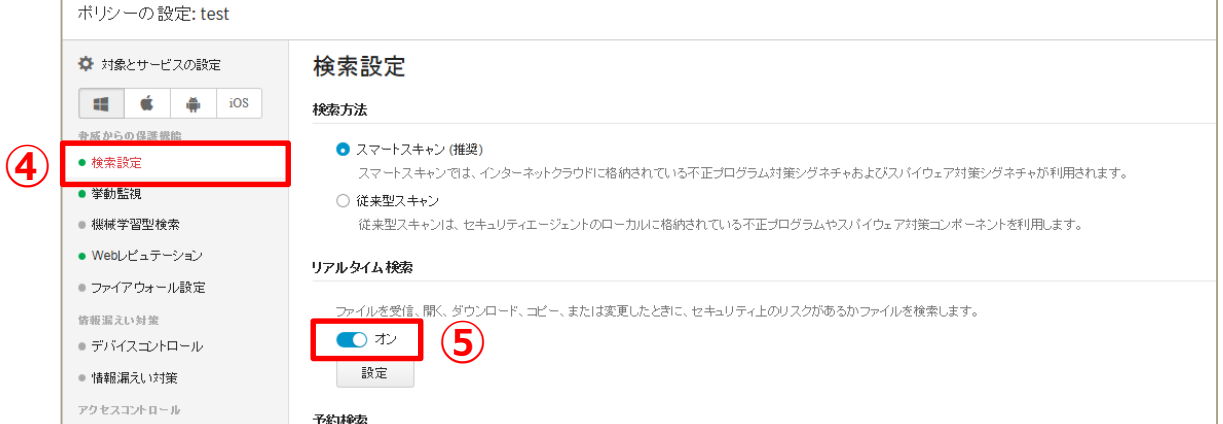

機能を設定する(ファイルレス攻撃対応)

## **ファイルレス攻撃対応機能を有効にします。 →ハードディスクに保存されない(メモリ上にのみ存在)ウイルスを検出できます。**

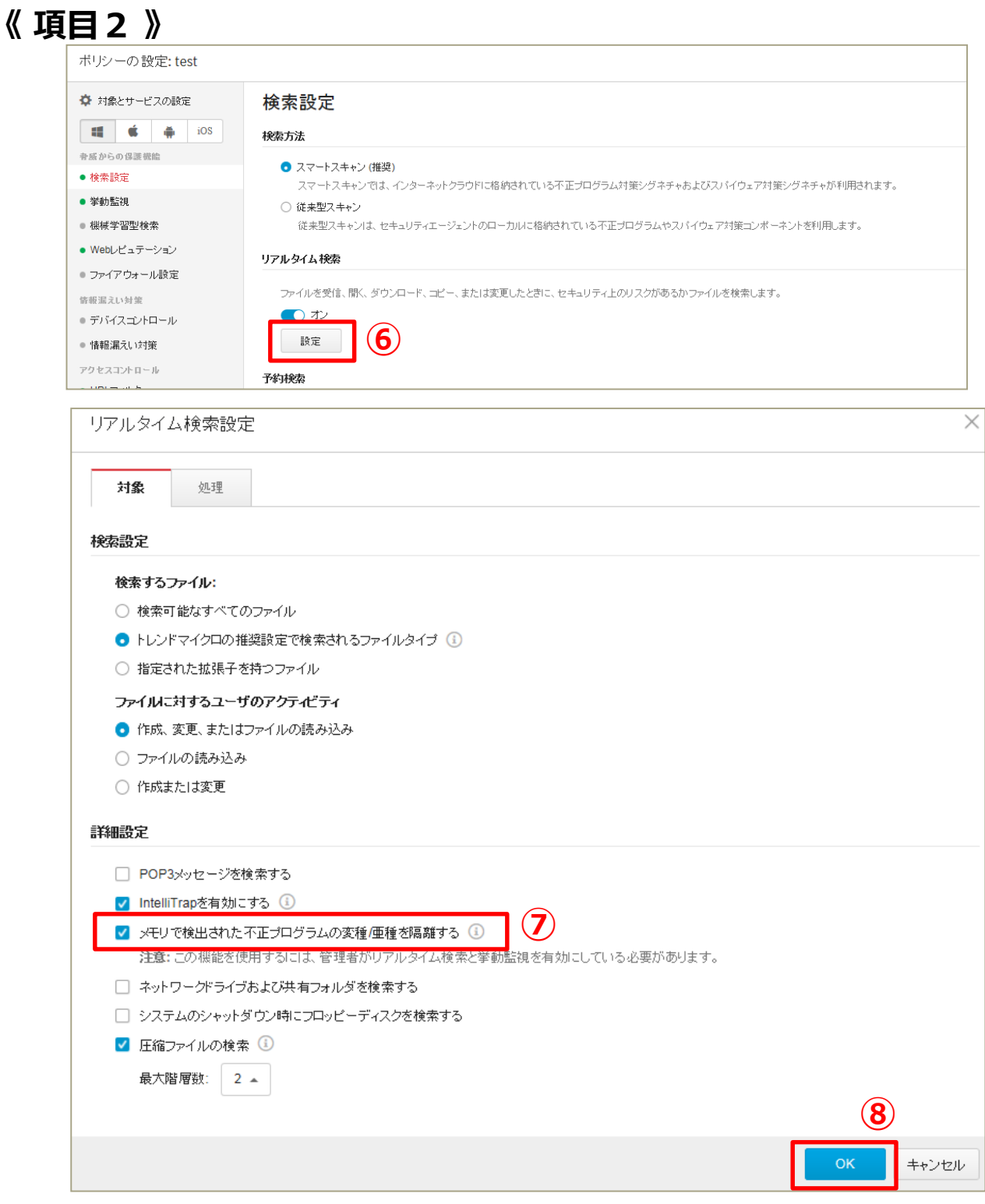

機能を設定する(ファイルレス攻撃対応)

## **ファイルレス攻撃対応機能を有効にします。 →ハードディスクに保存されない(メモリ上にのみ存在)ウイルスを検出できます。**

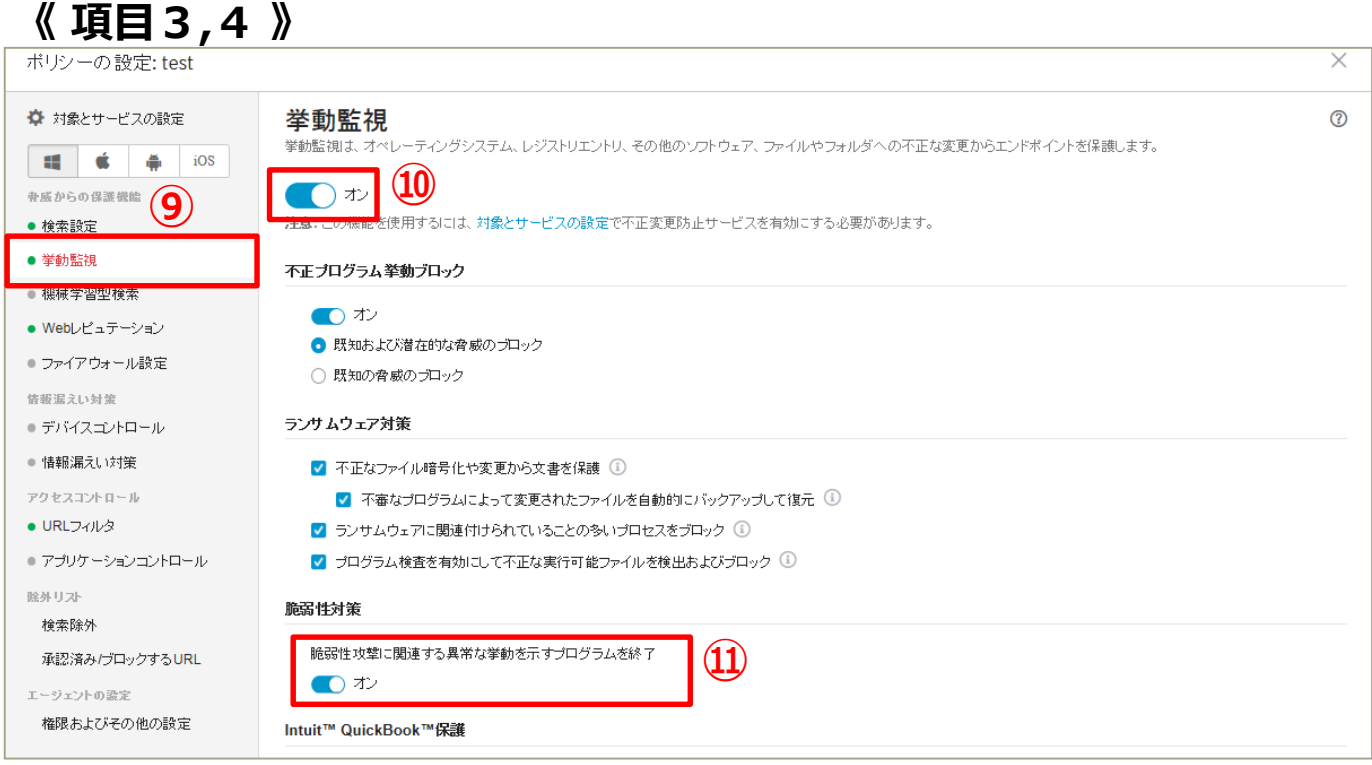

#### **《 項目5 》** ポリシーの設定: test  $\times$ ☆ 対象とサービスの設定 機械学習型検索  $^{\circ}$ マイクロの機械学習型検索は、高度な機械学習テクノロジを使用して、あまり普及していない不審プロセスやファイルに含まれる未知のセキュリティリスクを検出します。 gg. Ć ă. iOS **⑭** )か → 威 からの保護機能 ● 検索設定 **⑬** • 機械学習型検索を使用するには、挙動監視を有効にする必要があります。 ● 挙動監視 • インターネット接続を利用できない場合は、機械学習型検索ローカルモデル (ファイル検出)を使用してポータブル実行可能ファイルの脅威に対する保護が継続されます。 ● 機械学習型検索 機出設定 ● Webレビュテーション 種類 処理 ● ファイアウォール設定 隔離 情報漏えい対策 ファイル  $\overline{\phantom{a}}$ ● デバイスゴントロール  $\sqrt{a}$ ■ プロセス 終了 ● 情報漏えい対策 アクセスコントロール ● URLフィルタ ● アプリケーションコントロール **⑮** 除外リスト 保存 キャンセル

## **項目1~5を全て設定し、「保存」を押して終了です。**

機能を設定する(挙動監視)

## **挙動監視機能を有効にします。 →プログラムやOS、レジストなどを不正に変更されないように エンドポイントを保護します。**

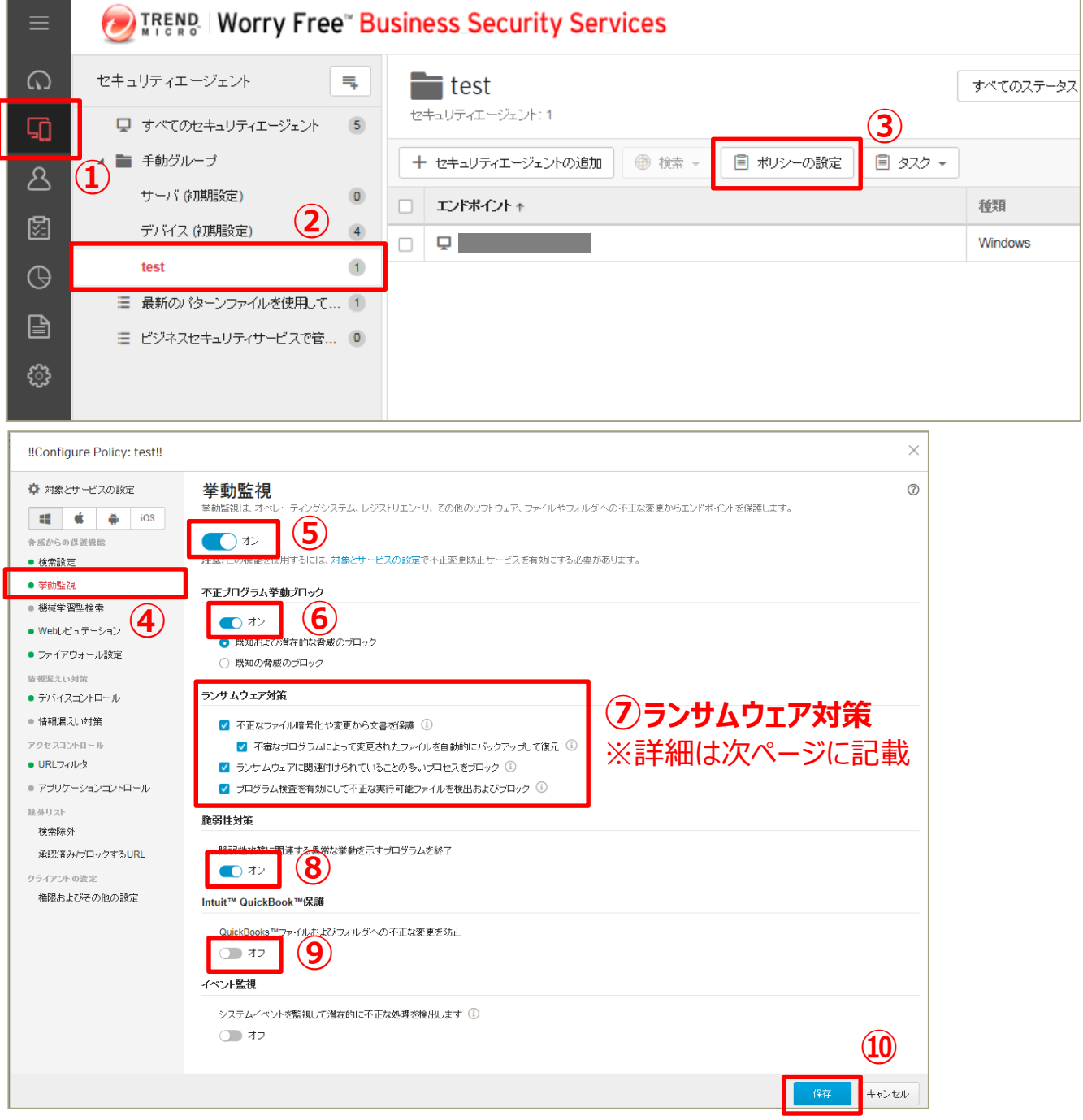

## **「保存」を押して終了です。**

挙動監視機能とは: OS、レジストリエントリ、他のソフトウェア、ファイル、またはフォルダが不正に変更されないよう、 コンピュータを監視し、保護する為の機能です

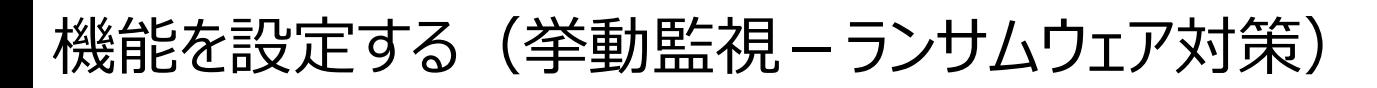

**ランサムウェアはパソコン内に侵入してファイルやシステムの一部もしくはすべ てを使用不能にし、その復旧と引き換えに金銭を要求する不正プログラムの ことです。これまでは一般ユーザでの感染が多く報告されていましたが、企業 でも感染報告が上がるようになってきています。**

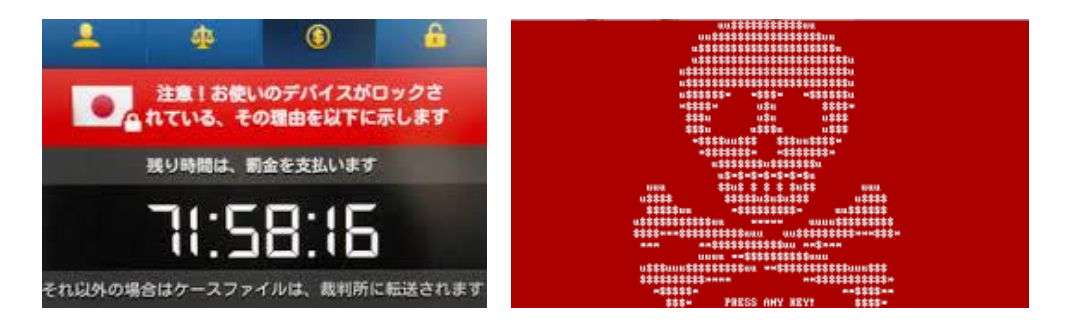

### **◆ウイルス対策機能のランサムウェア対応機能**

#### **Ⅰ:不正なファイル暗号化や変更から文書を保護**

ドキュメント、画像、音声ファイルなど特定のファイルの種類を監視対象とし、 不審なプロセスが監視対象のドキュメント等に対して変更等を実施しようとした際に プロセスを停止し、実行元のプログラムの隔離を行います。

#### **Ⅱ:不審なプログラムによって変更されたファイルを自動的にバックアップして復元**

暗号化・復号化を行うファイルを全て自動的にバックアップを取得し、ランサムウェア と思われる暗号化の場合、ファイルの復元を試みます。 本機能は、「不正な暗号化や変更から文書を保護」が有効な場合に機能します。 ※バックアップは100MBまで実施し、超過の場合は古いファイルから自動的に 削除されます。

#### **Ⅲ:ランサムウェアに関連付けられていることの多いプロセスをブロック**

OSで利用されている実行ファイル等にインジェクションされるようなランサムウェアの 挙動を監視し、不審な動作をブロックします。

#### **Ⅳ:プログラム検査を有効にして不正な実行可能ファイルを検出ブロック**

コンピュータのプロセス挙動監視を強化し、ランサムウェア特有の挙動をする 実行可能ファイルを検出しブロックします。

## 機能を設定する(機械学習型検索)

### **機械学習型検索を設定します。 →未知の脅威でも、不振な挙動から脅威を判別します。 ※ここでは、未知の脅威を隔離・終了する設定を行います。**

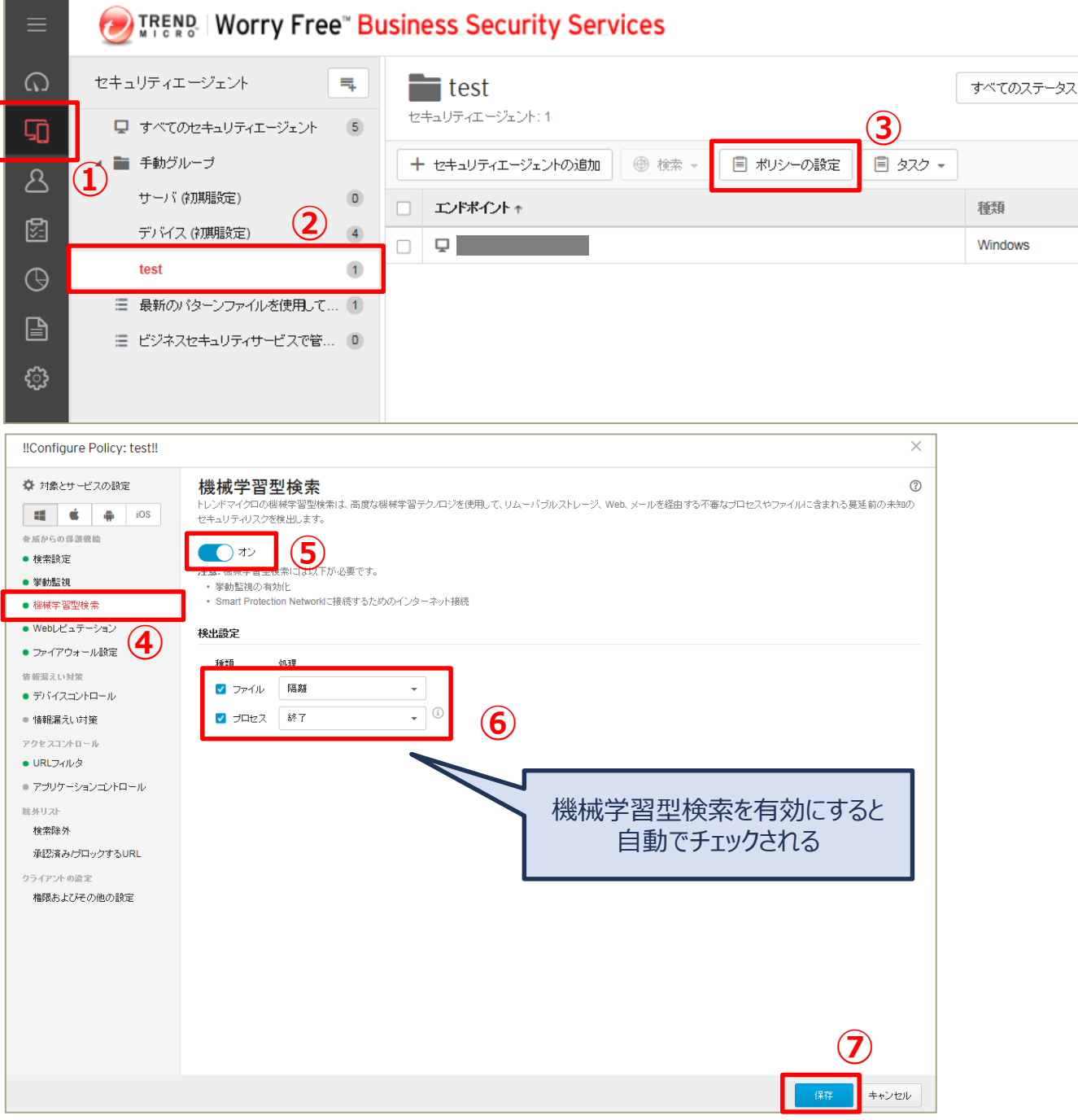

## **「保存」を押して終了です。**

機械学習型検索とは:既存の機能では検出されない不審なファイルやプロセスが見つかった場合に、そのファイルや プロセスの特徴情報を元に統計的に当該ファイル等が脅威であるかの判断をすること

## 機能を設定する(仮想パッチ)

### **仮想パッチを設定します。 →OS やアプリケーションの脆弱性を突く攻撃パケットを 検知/ブロックすることができます。**

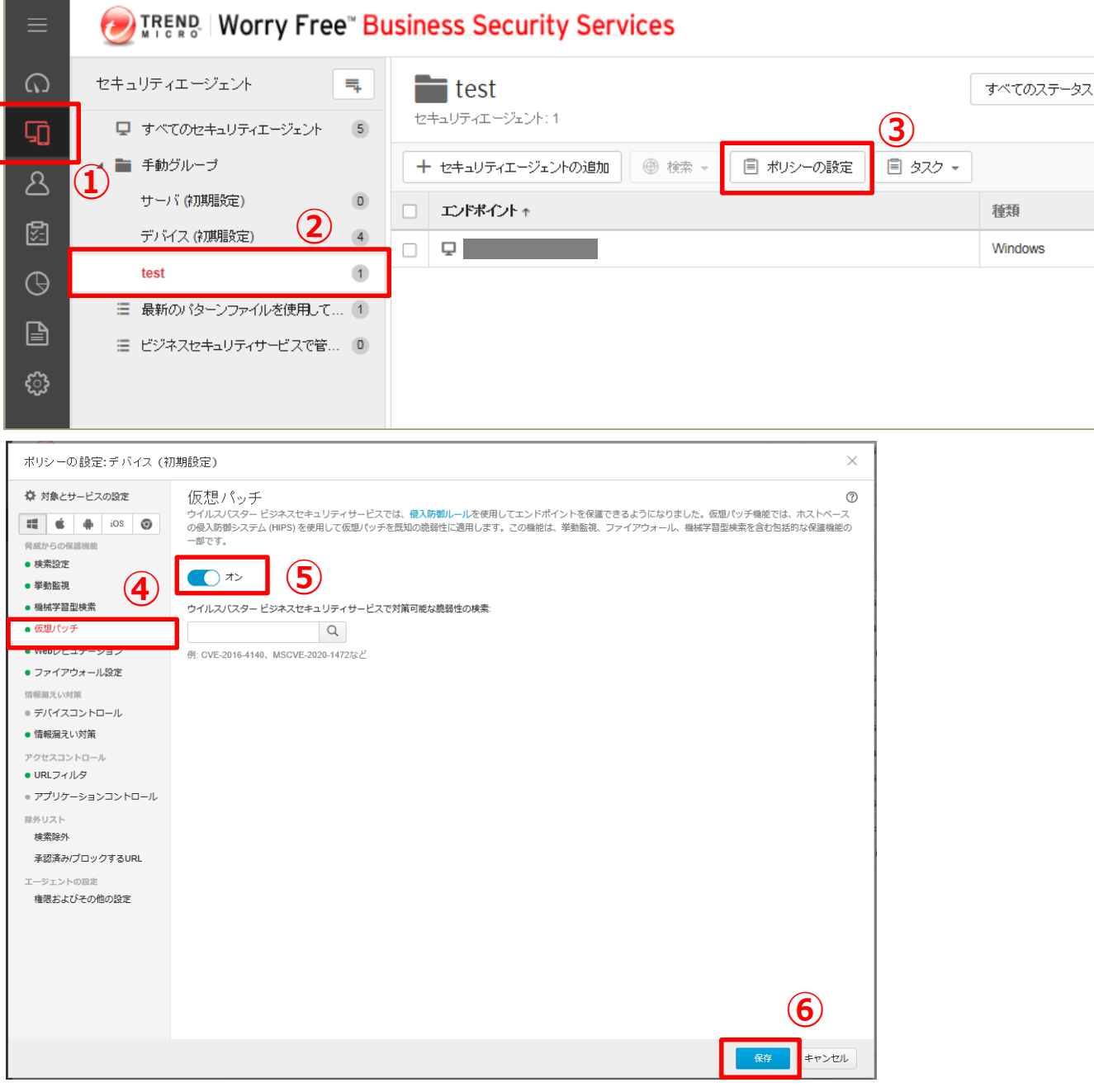

## **「保存」を押して終了です。**

仮想パッチとは:脆弱性そのものを修正する正規パッチとは異なり、脆弱性を突く攻撃をネットワークレイヤで検知お よびブロックするものです。脆弱性発覚後、各ベンダーから正規パッチがリリースされるまでの間、仮想パッチにより、本 脆弱性を衝く攻撃のリスクを軽減することができます。

## 機能を設定する(Webレピュテーション)

### **Webレピュテーション機能を有効にします。 →危険なWebサイトへのアクセスを制限します。 ※ここではセキュリティレベル(中)を選択しています。**

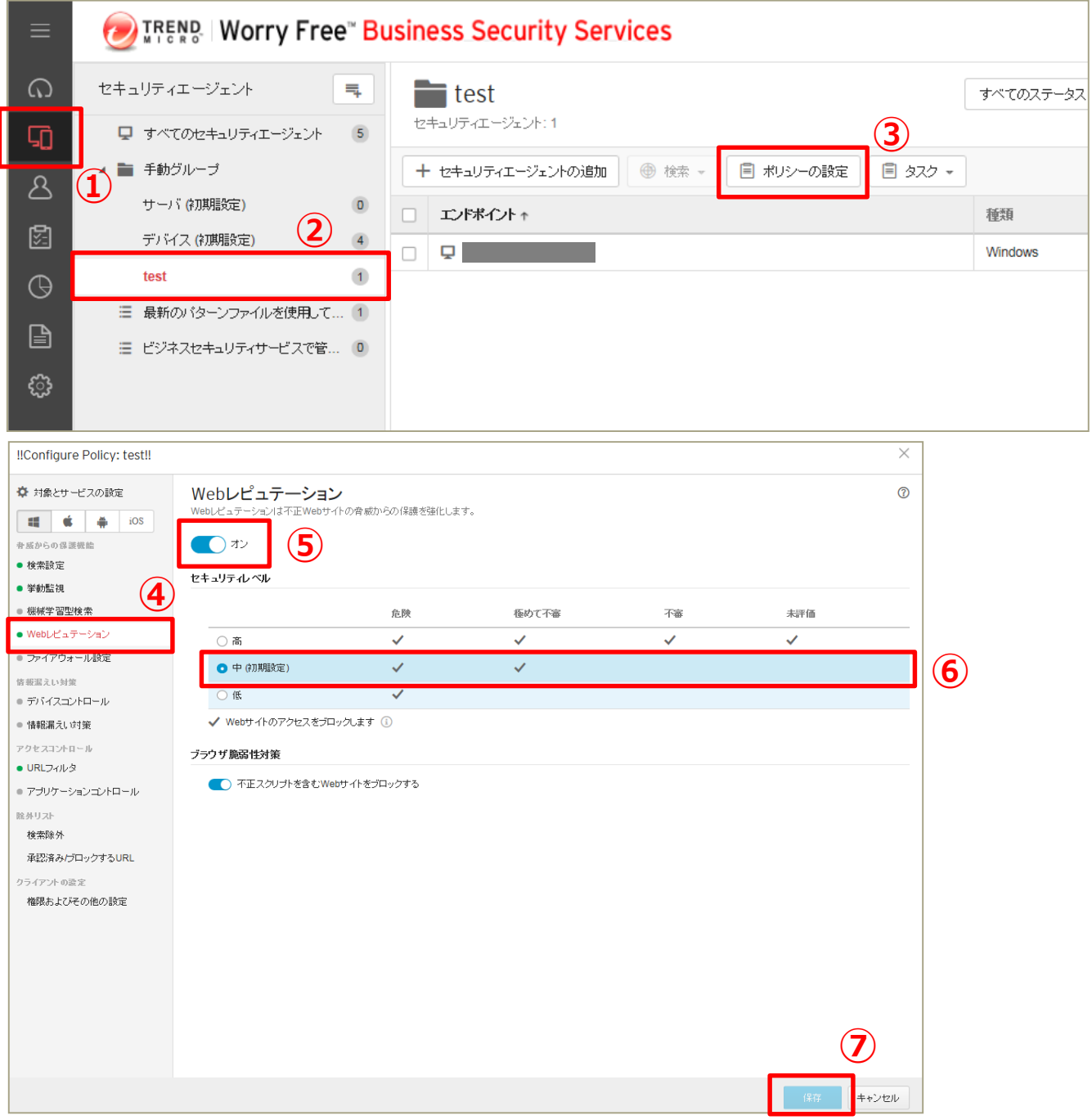

## **「保存」を押して終了です。**

Webレピュテーションとは: 不正なWebサイトへのアクセスをブロックするWebセキュリティ機能

## 機能を設定する (ファイアウォール設定)

### **ファイアウォール機能を有効にします。 →インターネットからの攻撃をブロックします。 ※ここでは簡易モードで設定をしています。**

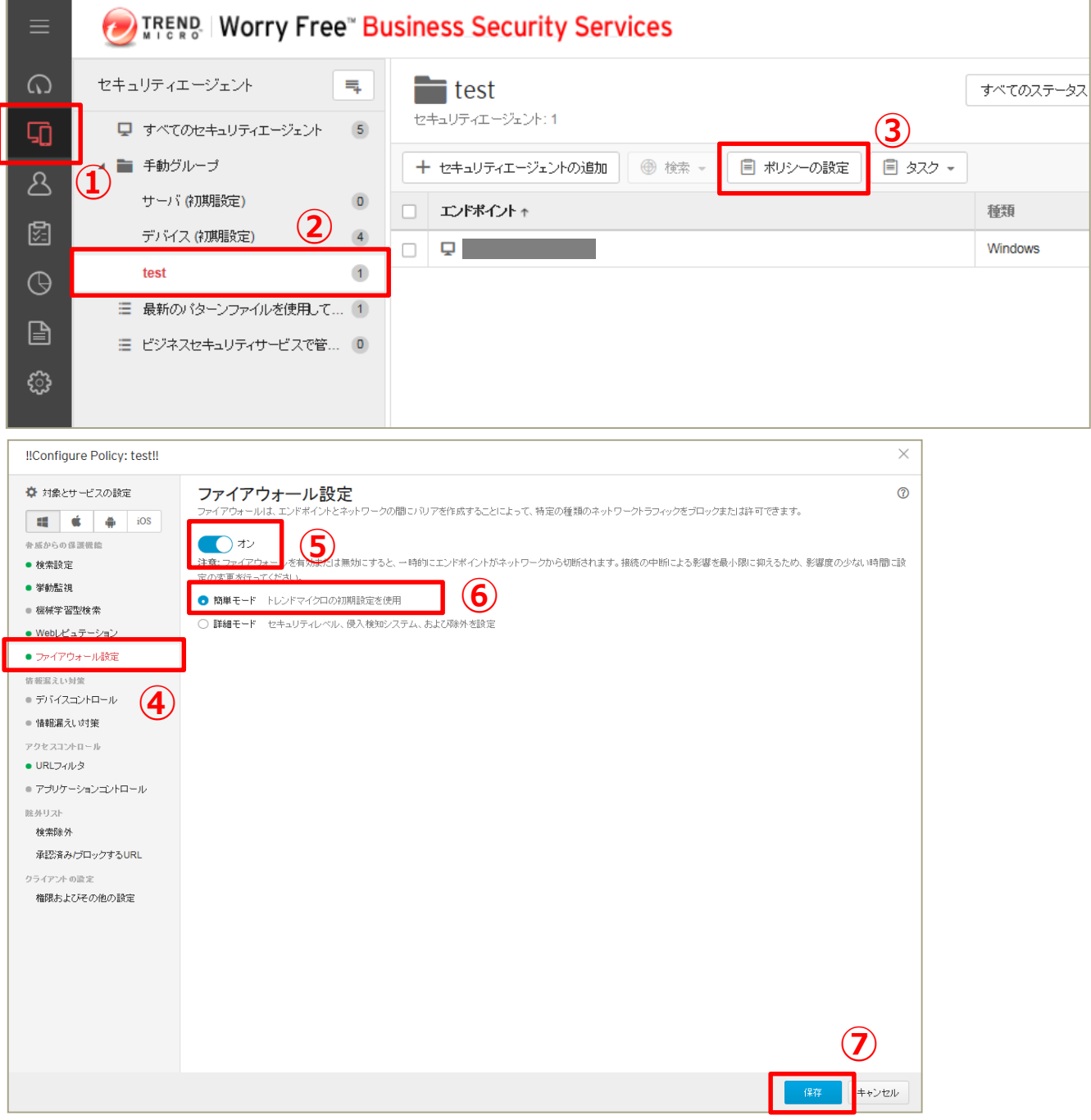

## **USBインターフェースで接続するストレージ(USBメモリ等)の利用をコント ロールします。**

## **※ここでは、USBデバイスを読み取り専用にし、情報の持ち出しを禁止する 設定を行います。**

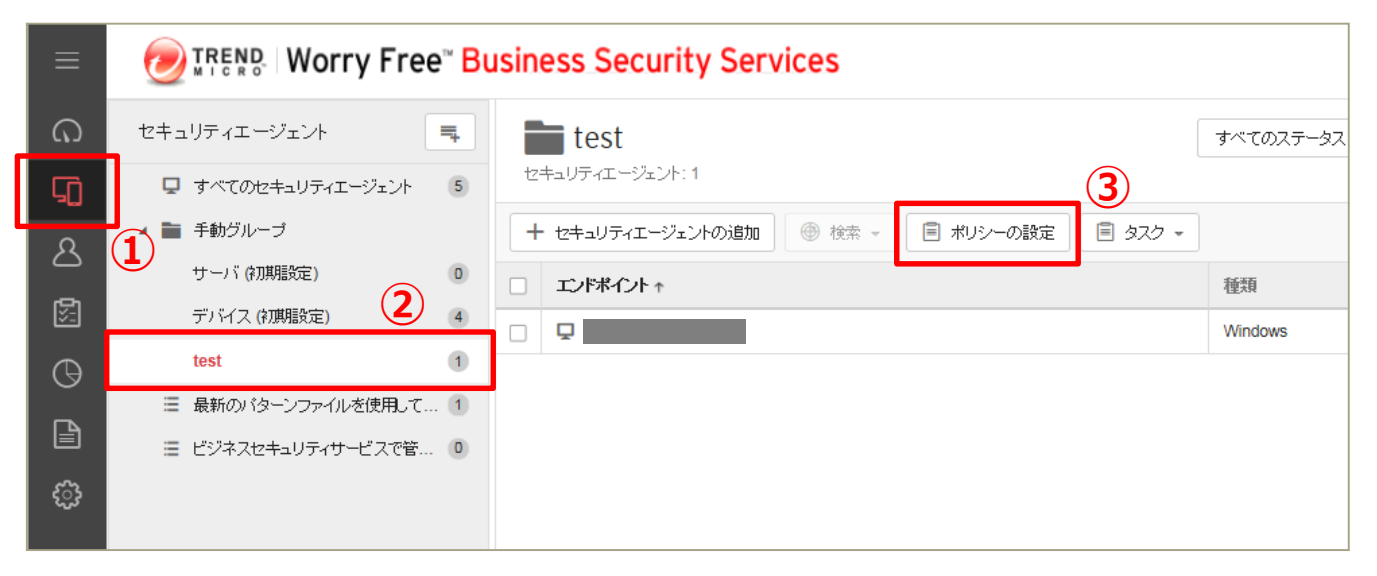

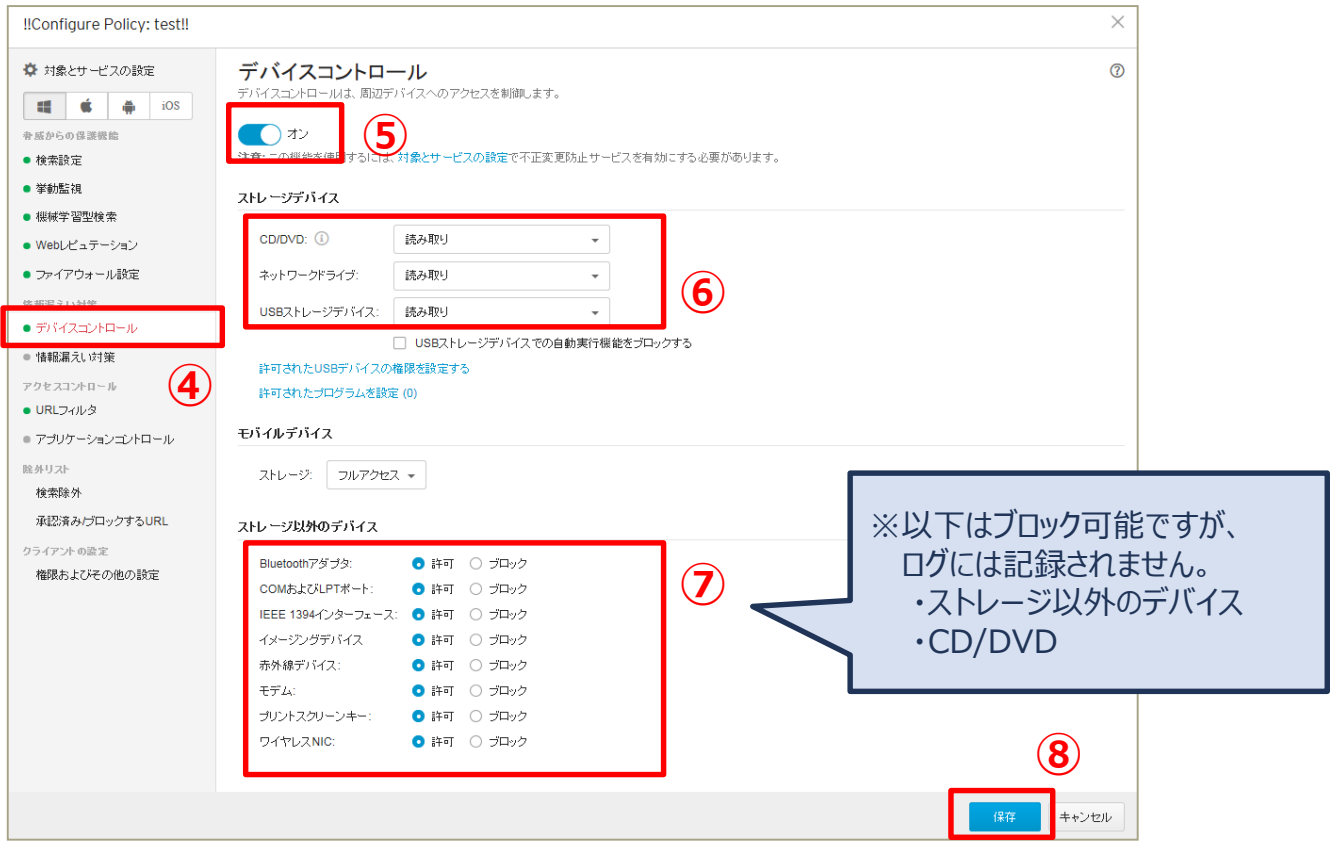

### **USBインターフェースで接続するストレージ(USBメモリ等)の利用をコント ロールします。**

## **※ここでは、USBデバイスを読み取り専用にし、情報の持ち出しを禁止する 設定を行います。**

## **《 特定のUSBのみ常に許可する場合 》**

- ① 作業開始前に、許可したいUSBを手元に準備します。
- ② 許可したいUSBを端末に接続します。

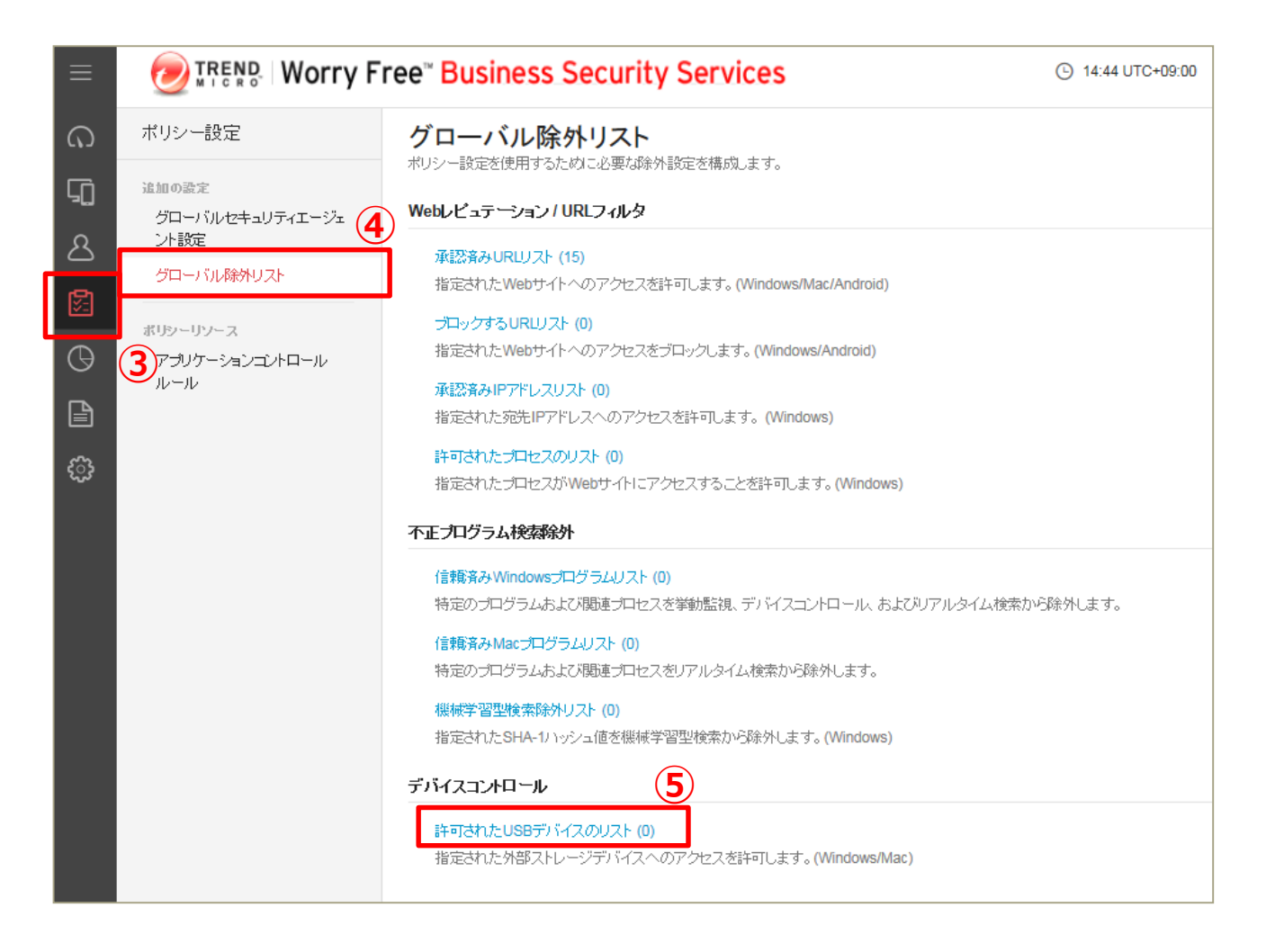

### **USBインターフェースで接続するストレージ(USBメモリ等)の利用をコント ロールします。 ※ここでは、USBデバイスを読み取り専用にし、情報の持ち出しを禁止する**

### **設定を行います。**

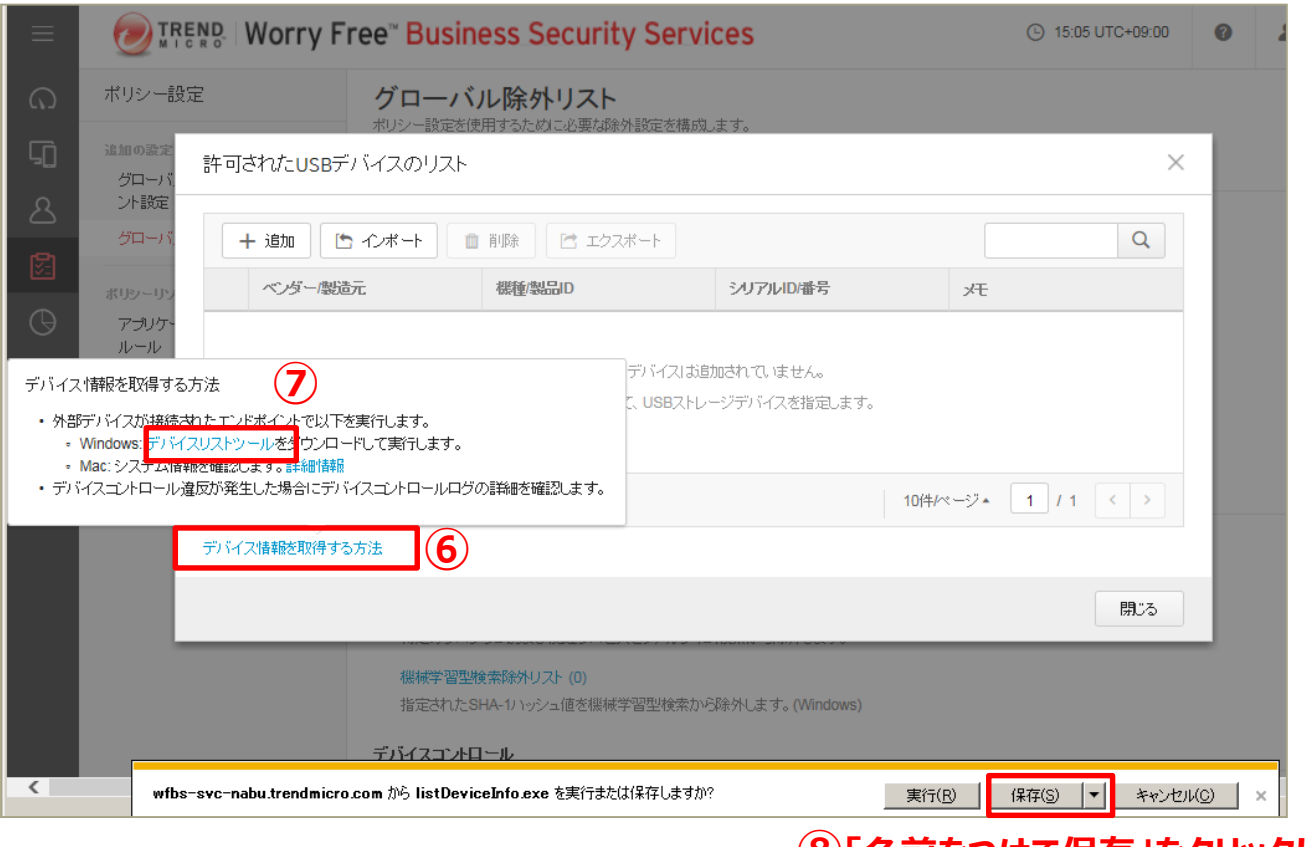

#### **⑧「名前をつけて保存」をクリックし、 任意のフォルダに保存します**

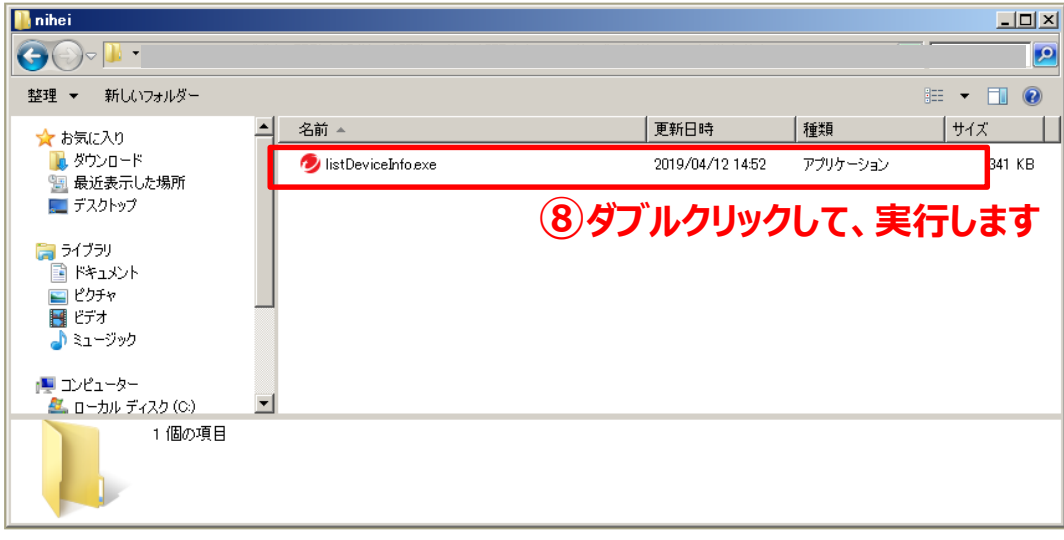

## **USBインターフェースで接続するストレージ(USBメモリ等)の利用をコント ロールします。 ※ここでは、USBデバイスを読み取り専用にし、情報の持ち出しを禁止する**

#### **設定を行います。**

### **⑧端末に接続しているUSB情報が表示されます**

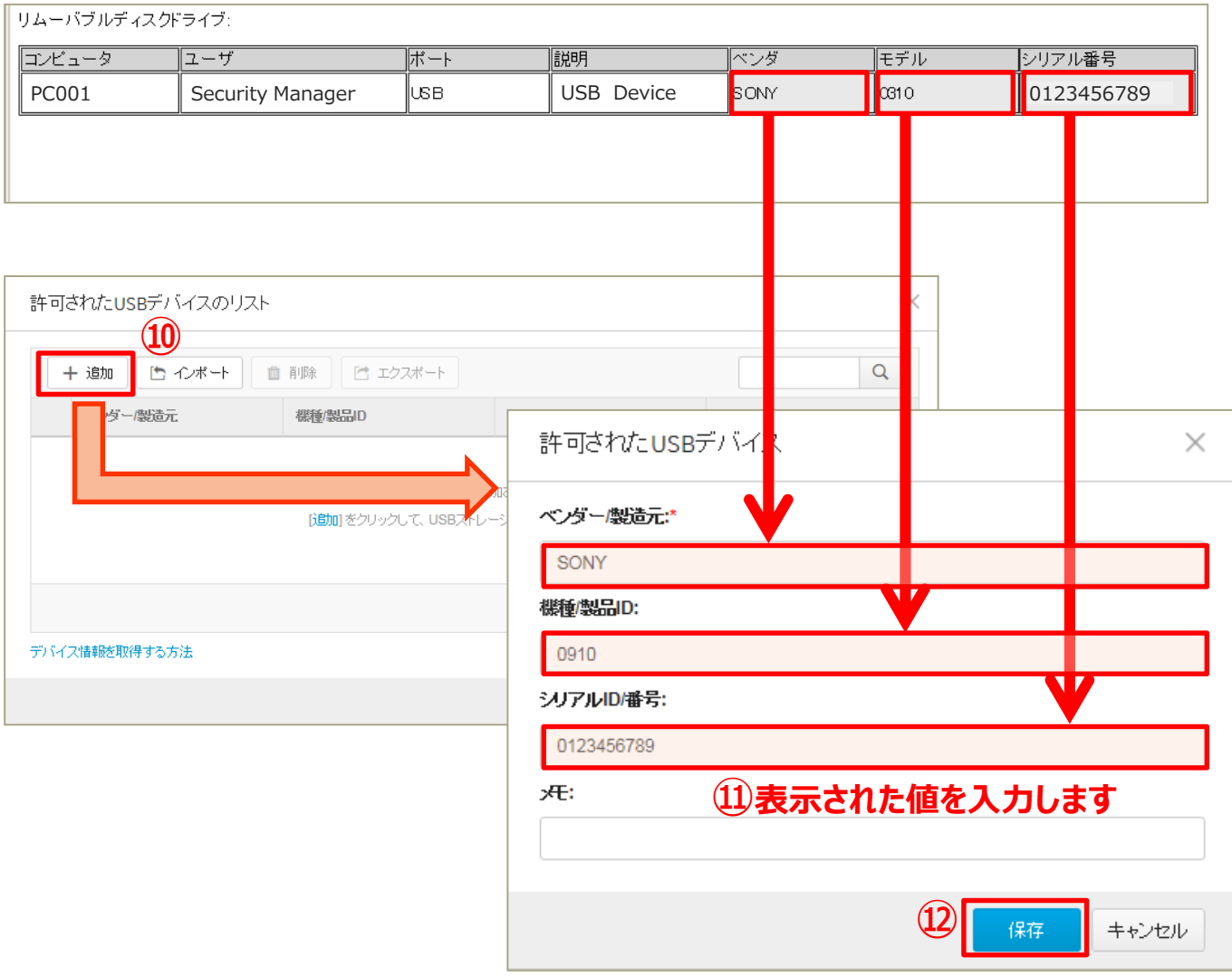

## 機能を設定する(情報漏えい対策)

### **情報漏えい対策機能を有効にします。 →機密データの転送を監視またはブロックします。 ※ここでは「日本:パスポート番号」の転送ブロックの設定をしています。**

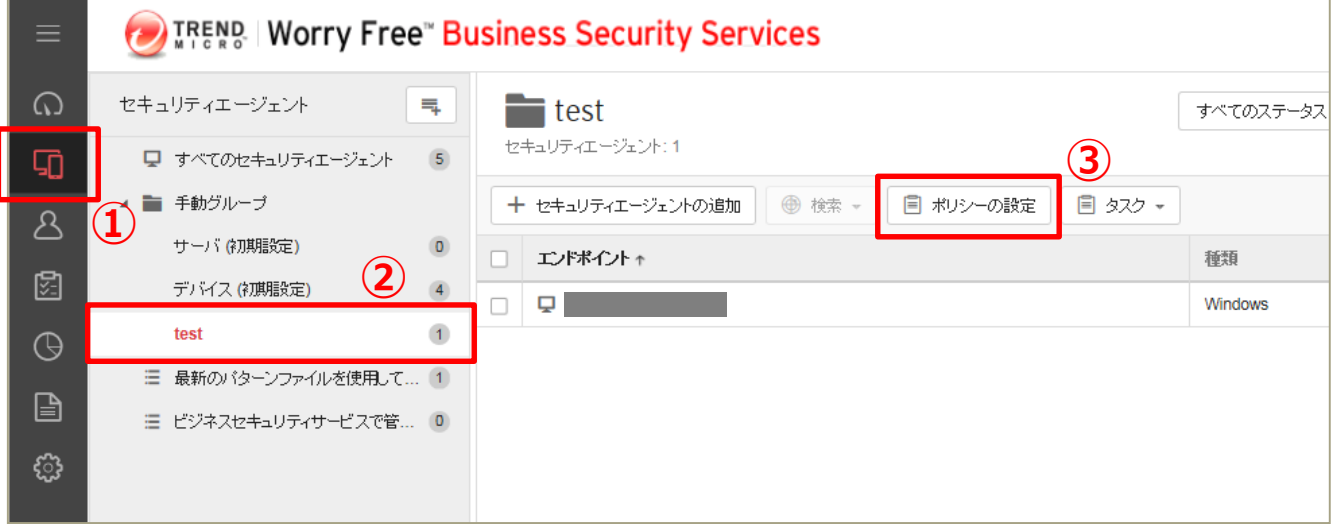

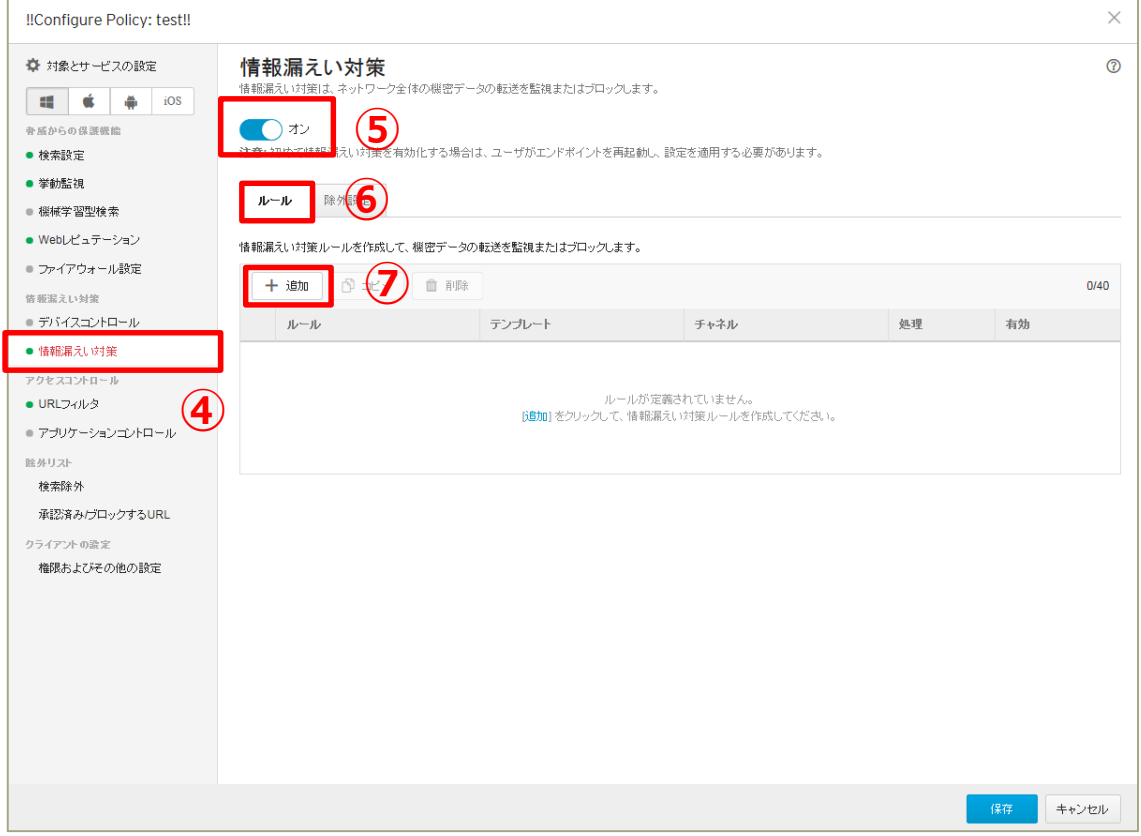

## 機能を設定する(情報漏えい対策)

### **情報漏えい対策機能を有効にします。 →機密データの転送を監視またはブロックします。 ※ここでは「日本:パスポート番号」の転送ブロックの設定をしています。**

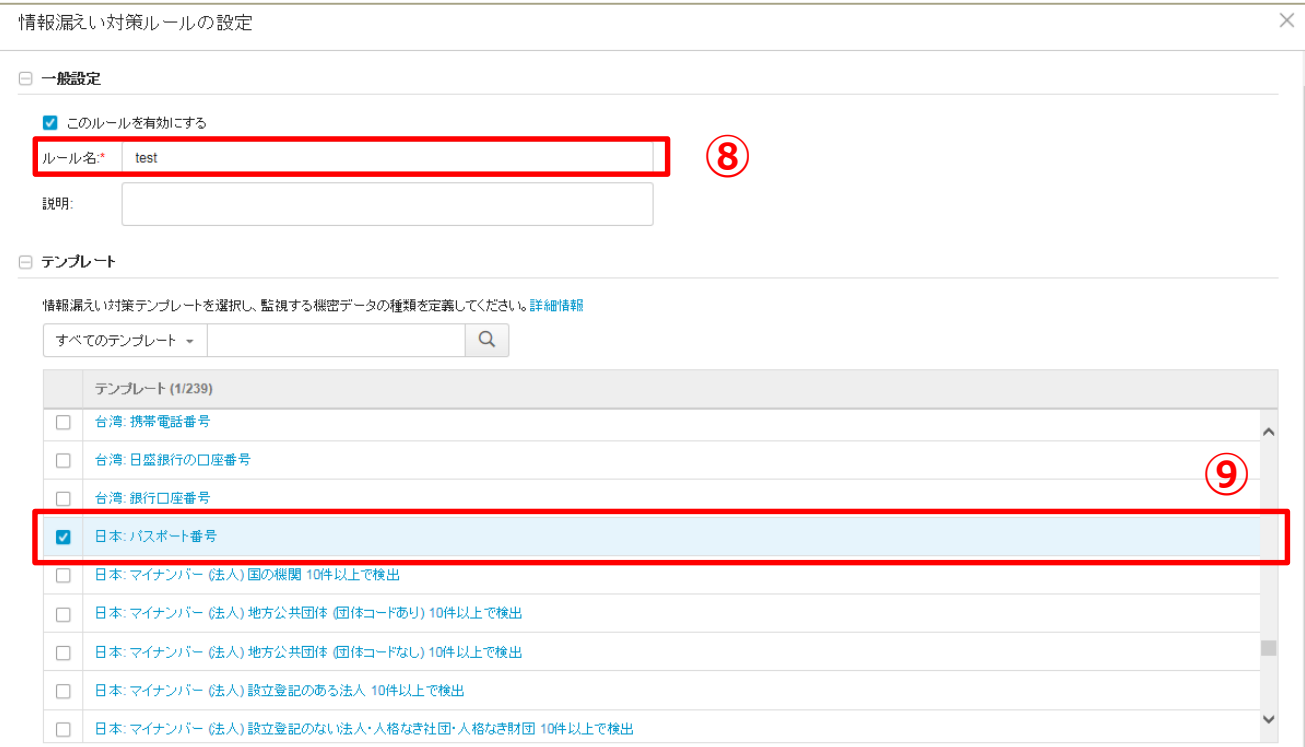

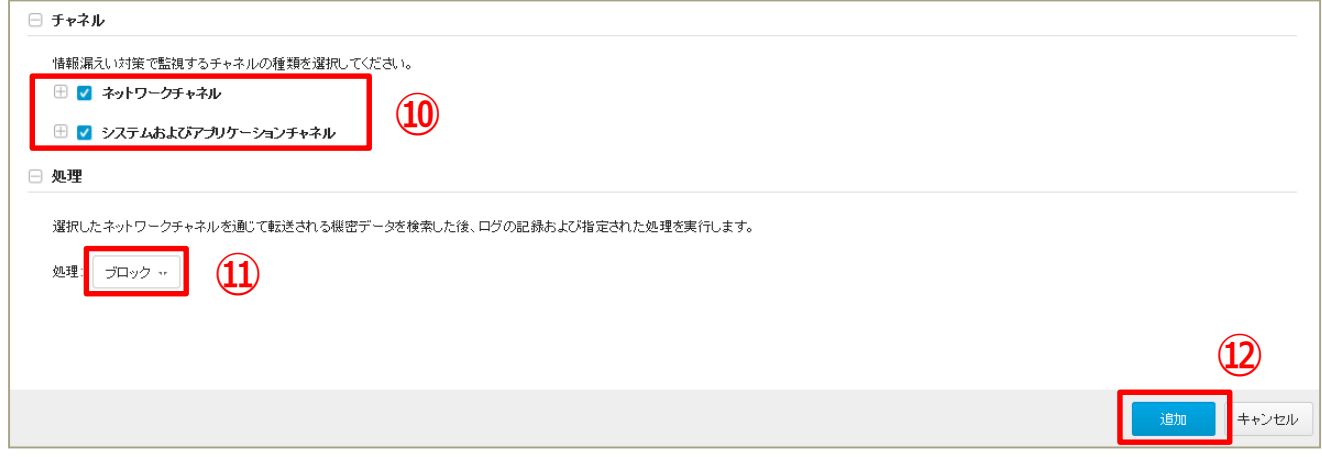

## 機能を設定する(URLフィルタ)

## **URLフィルタリングを設定します。 →カテゴリ別に閲覧するWebサイトを設定できます。 ※ここではセキュリティレベル(低)を選択しています。**

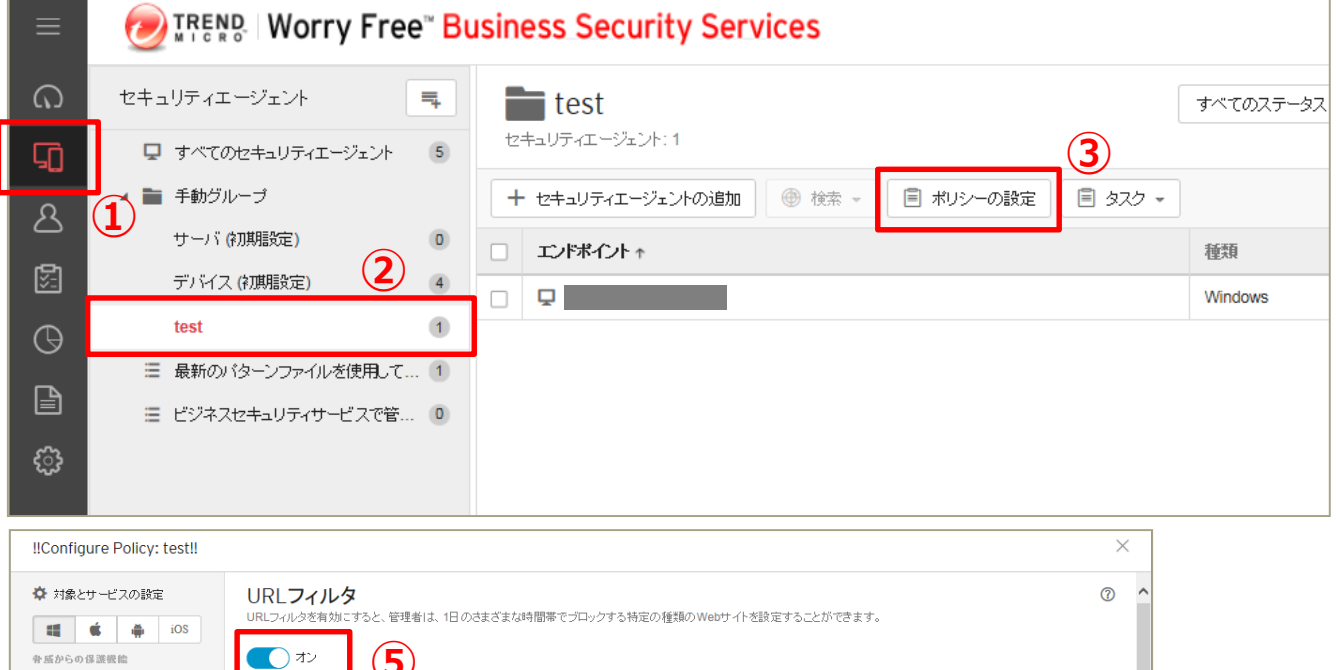

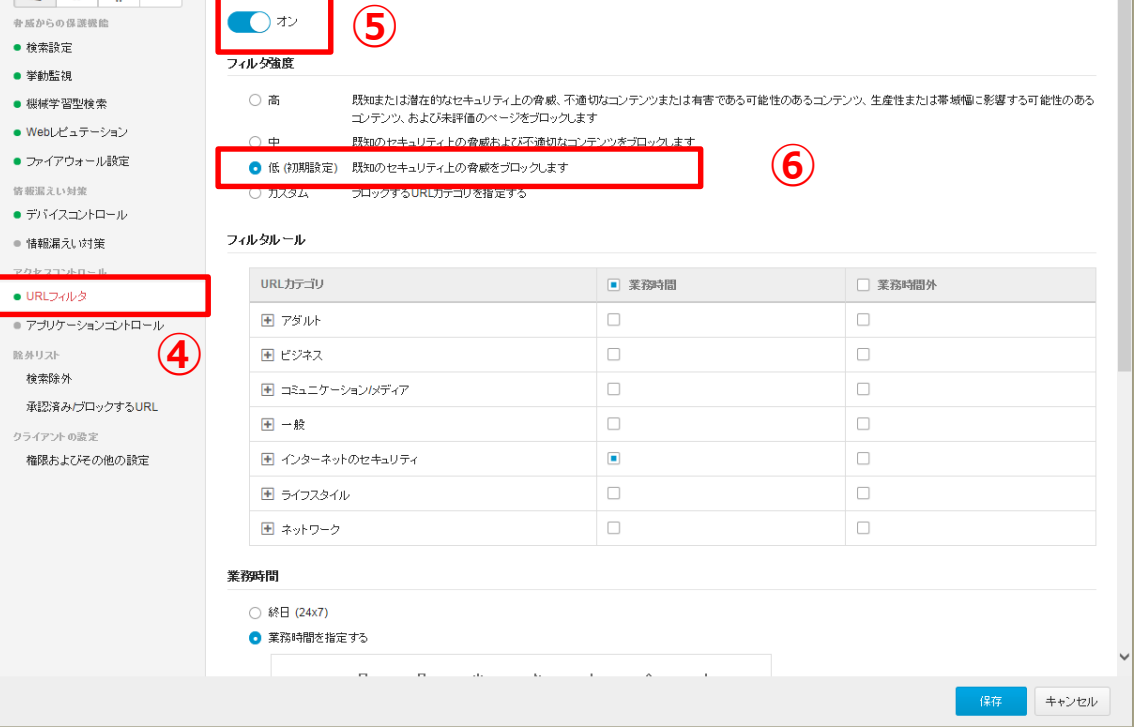

## 機能を設定する(URLフィルタ)

## **URLフィルタリングを設定します。 →カテゴリ別に閲覧するWebサイトを設定できます。 ※ここではセキュリティレベル(低)を選択しています。**

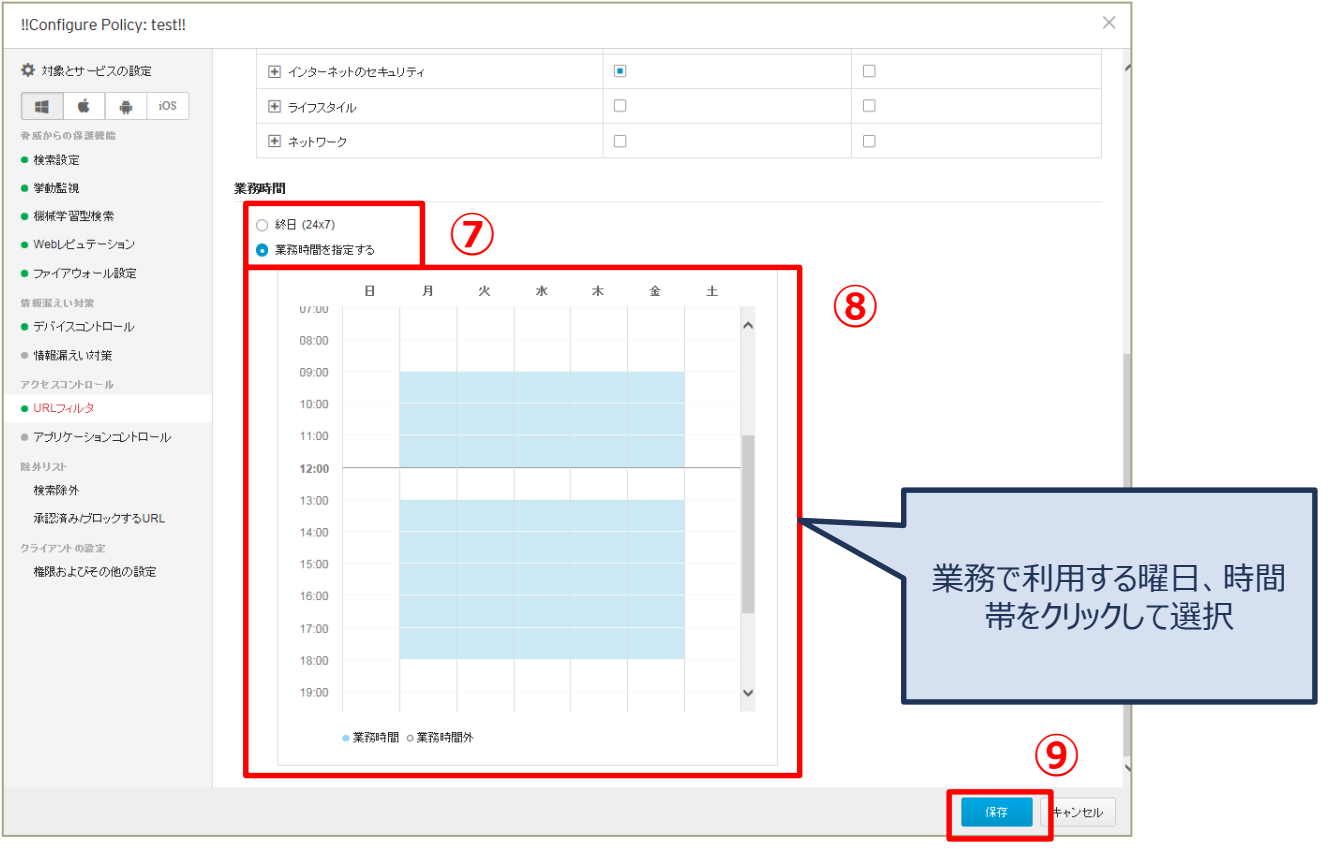

## 機能を設定する (アプリケーションコントロール)

## **アプリケーションコントロール機能を有効にします。 →指定したアプリケーションの利用を制限します。 ※ここでは簡易モードで設定をしています。**

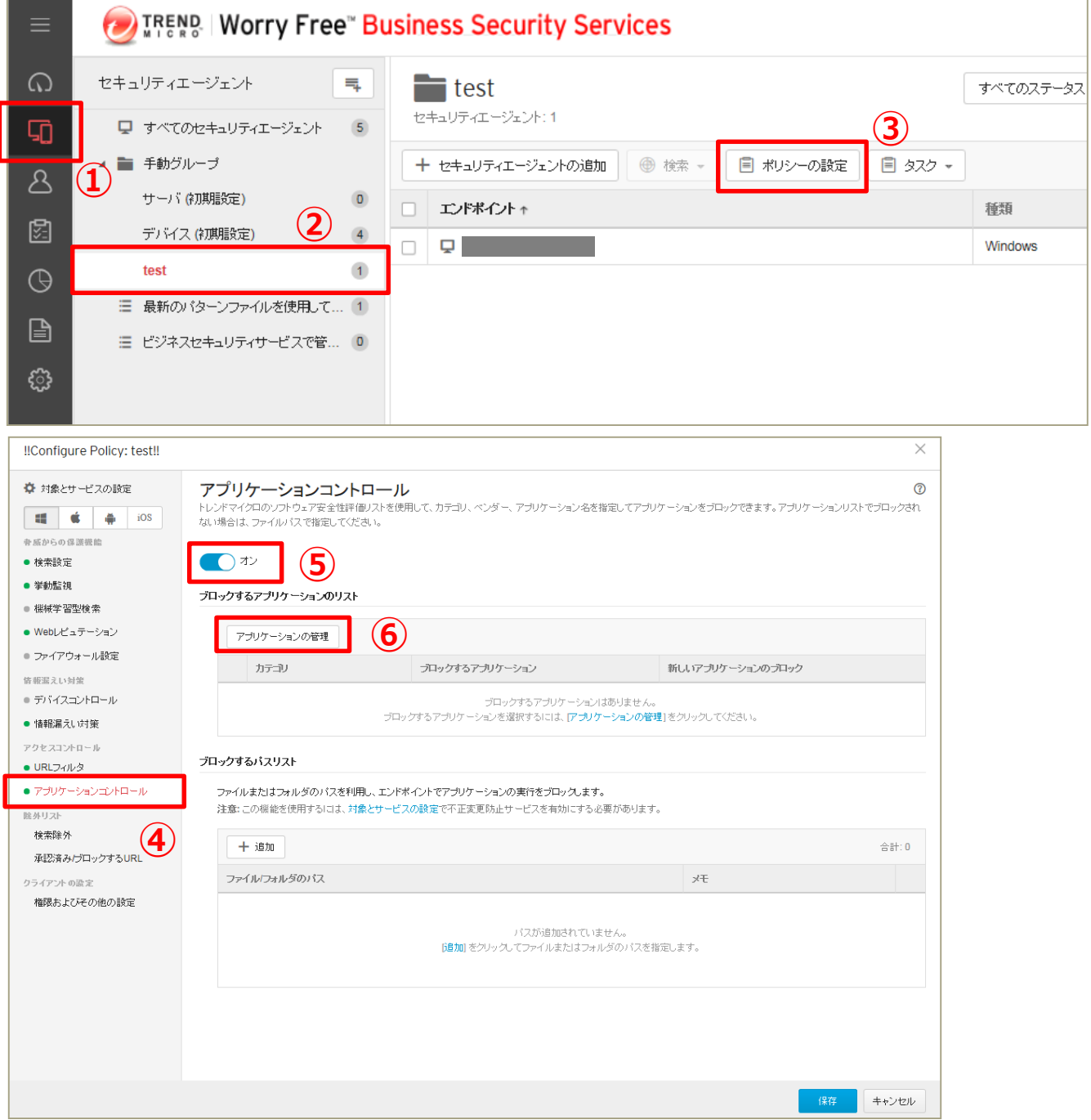

## 機能を設定する (アプリケーションコントロール)

## **アプリケーションコントロール機能を有効にします。 →指定したアプリケーションの利用を制限します。 ※ここでは簡易モードで設定をしています。**

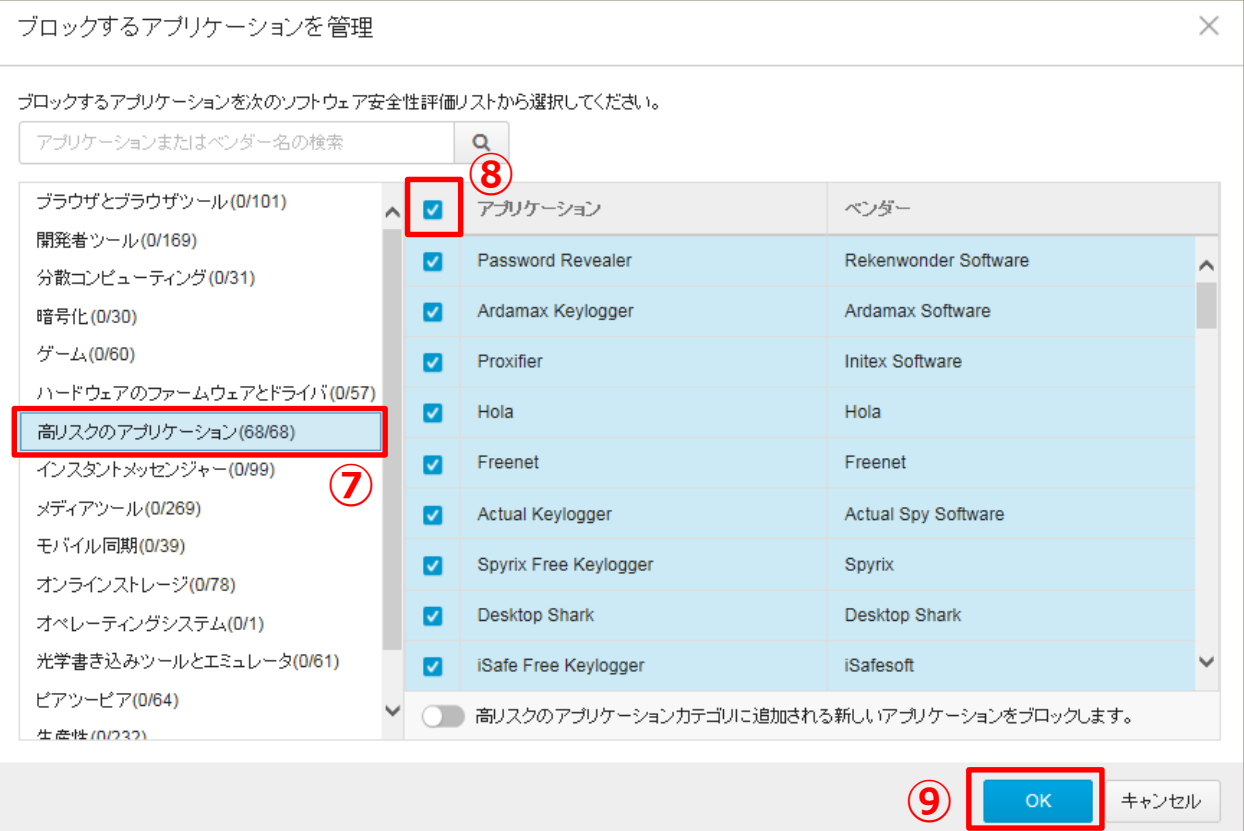

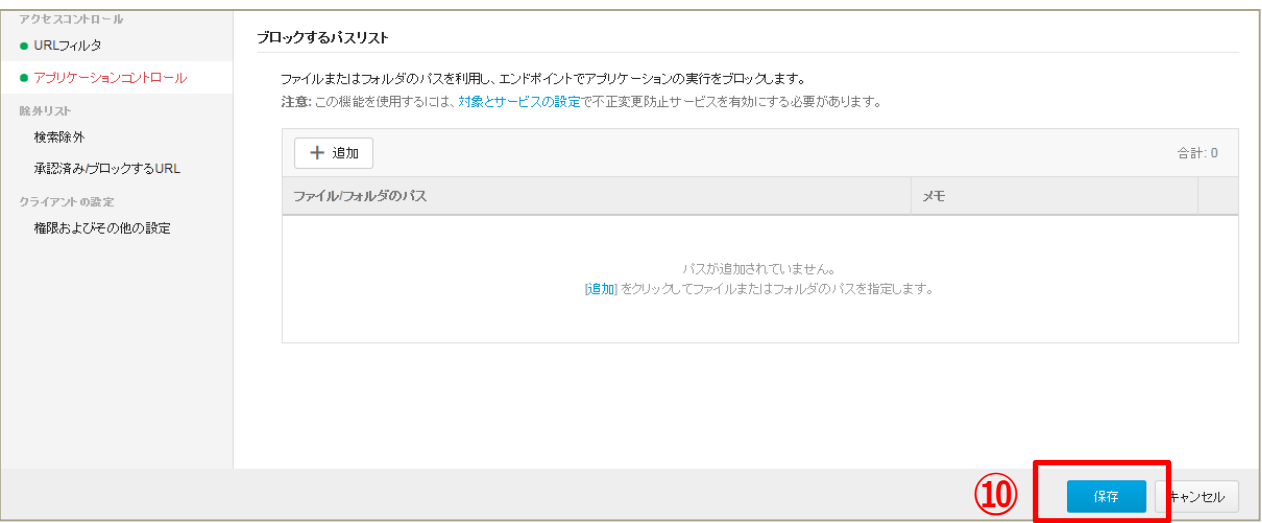

## **指定したフォルダ、ファイル、またはファイル拡張子を不正プログラム検索から 除外します。**

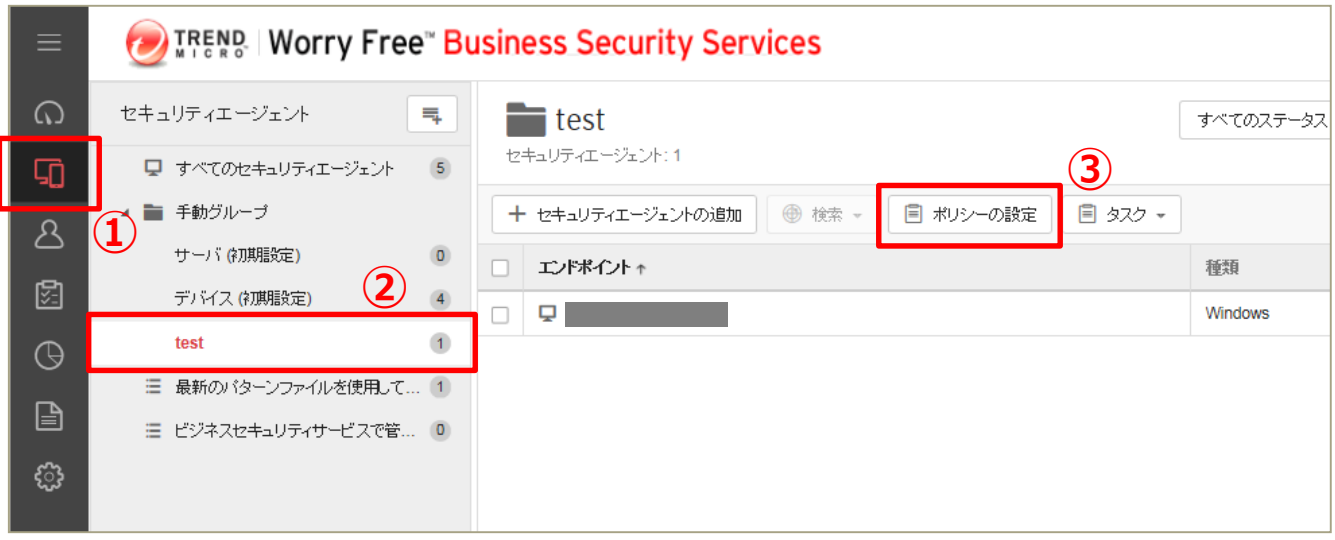

## **《 リアルタイム検索/予約検索/手動検索から除外する場合 》**

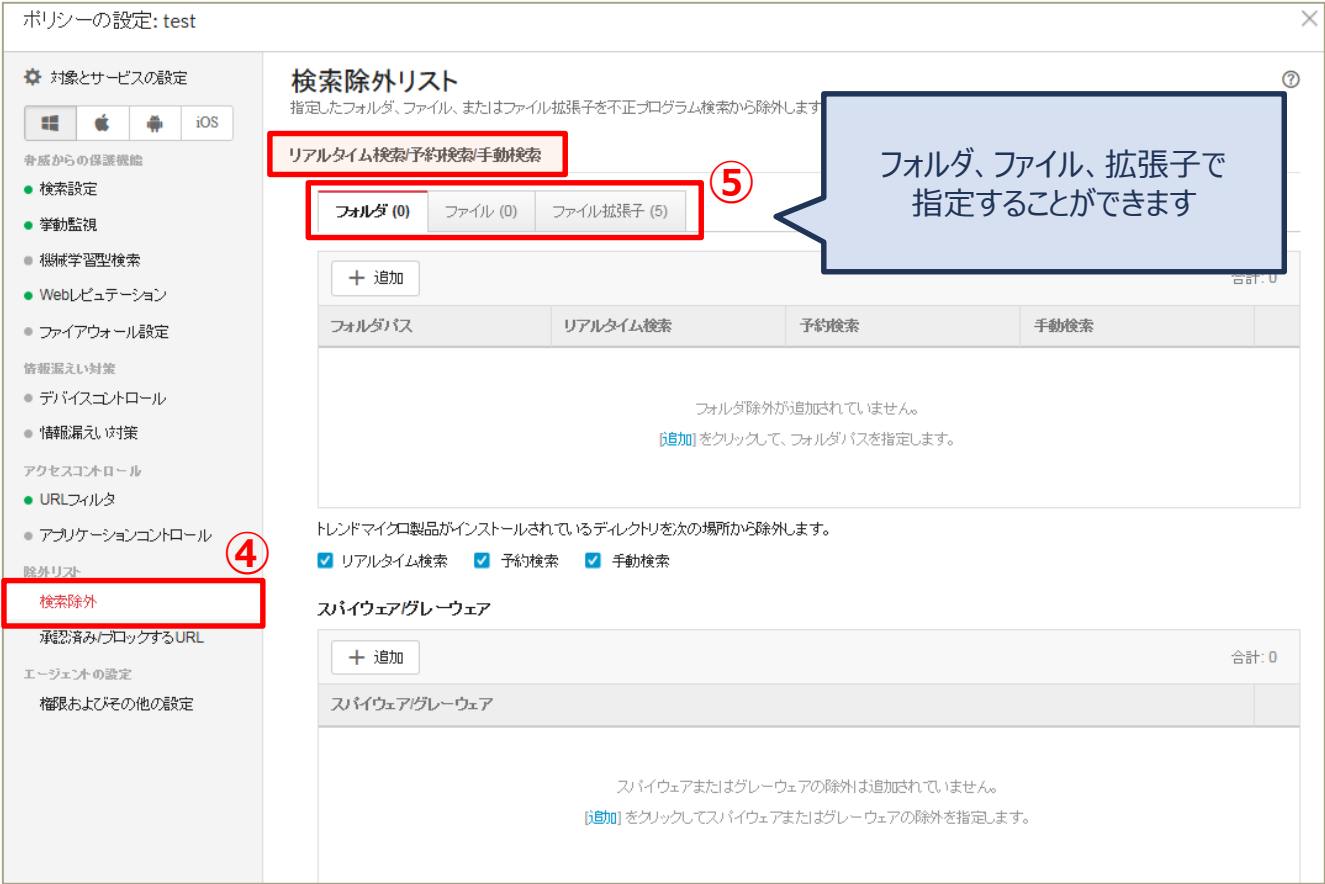

## **指定したフォルダ、ファイル、またはファイル拡張子を不正プログラム検索から 除外します。**

## **《 挙動監視から除外する場合 》**

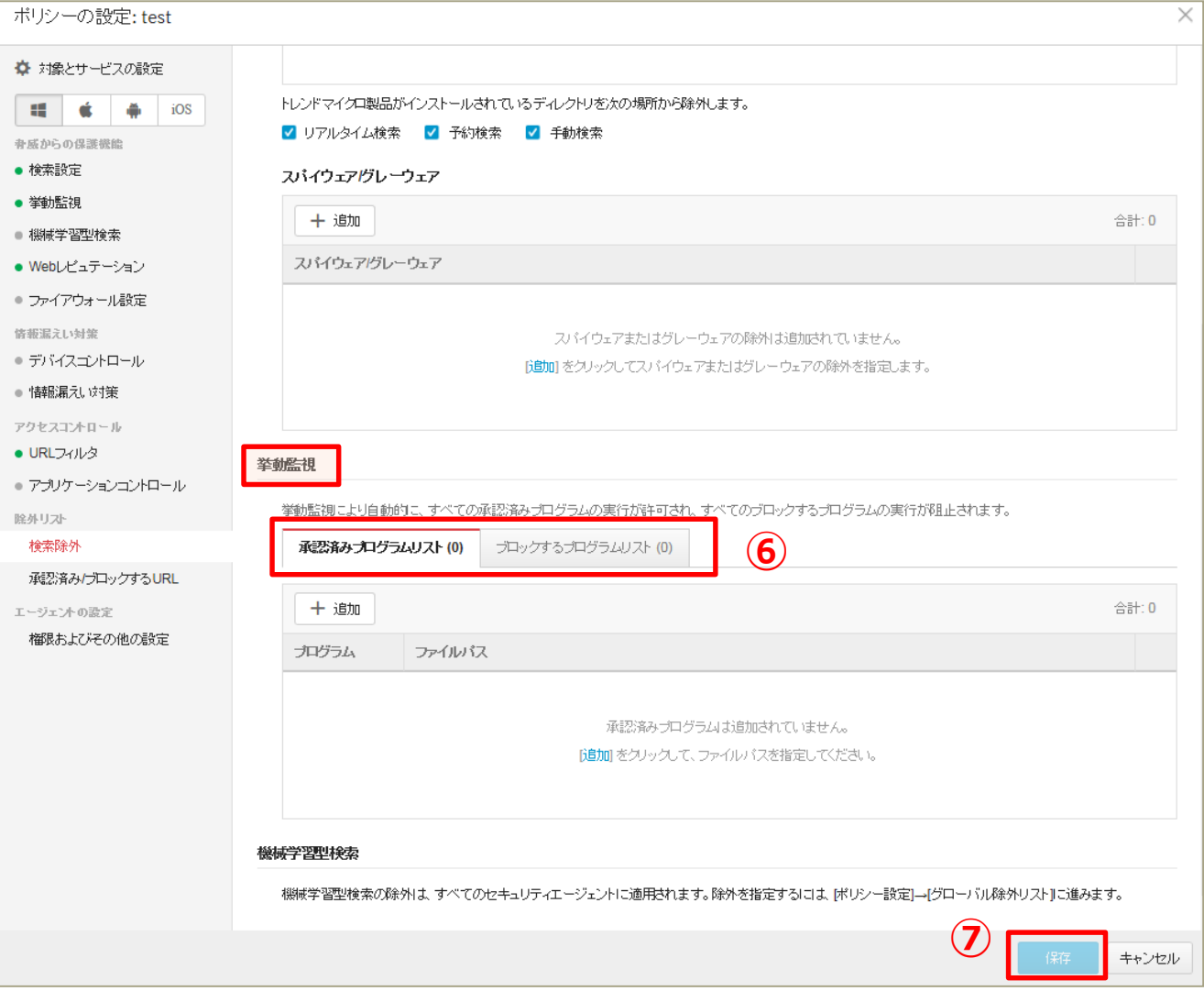

## 機能を設定する(承認済み/ブロックするURL)

## **WebレピュテーションおよびURLフィルタにおいて、常に許可/ブロックする URLを設定することができます。**

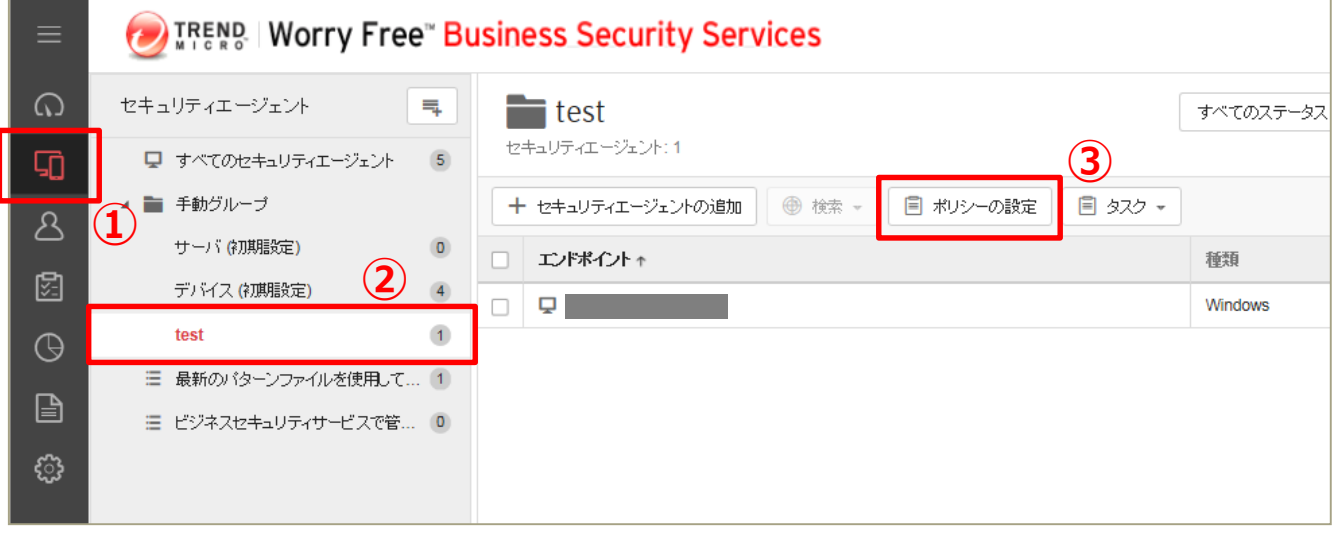

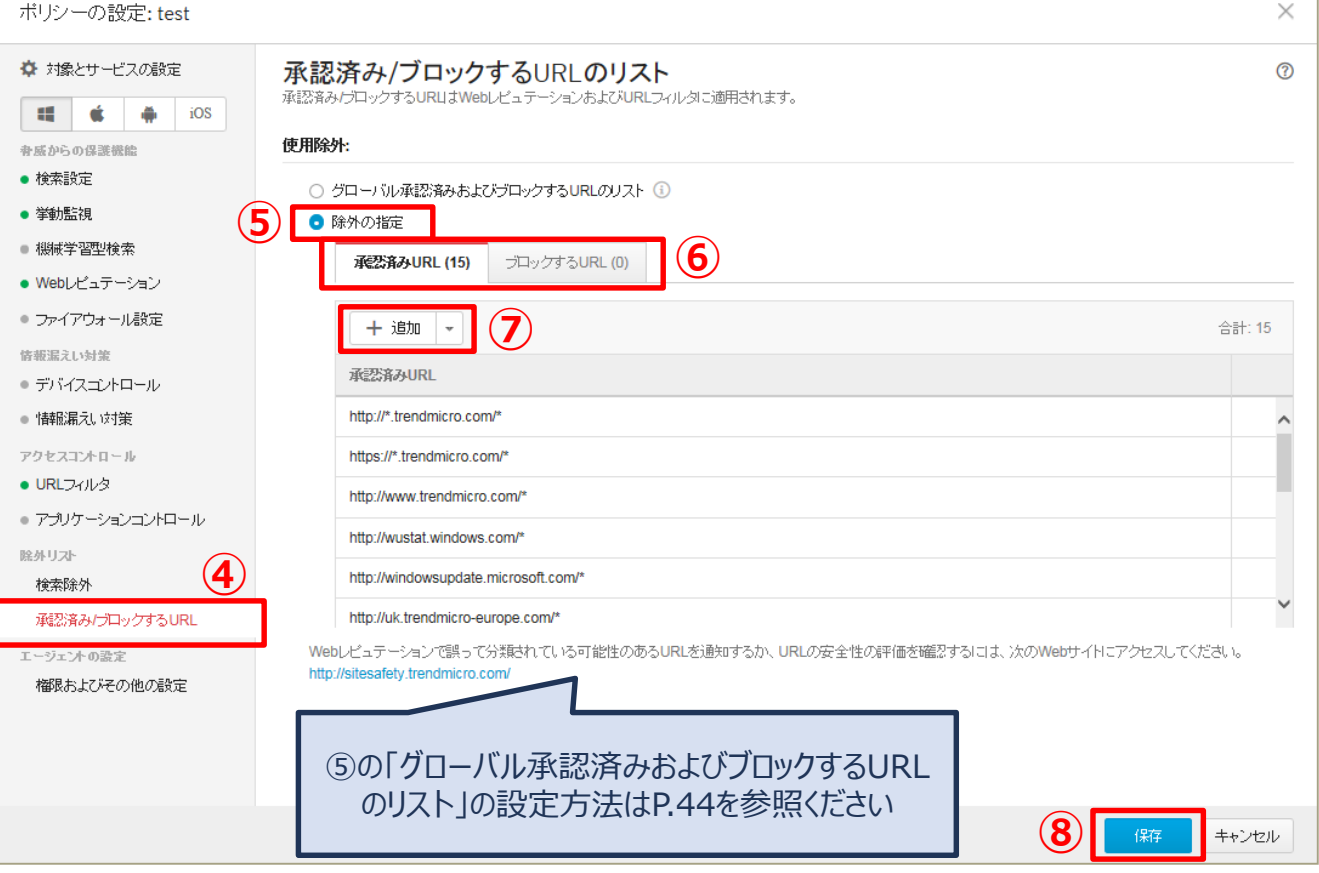

## **セキュリティイベントが検出されるまでの簡易的な経路が確認できます。**

## **《 注意点 》**

- ・ 設定が有効になった以降のログが対象となります。 有効にする前のログに関する感染経路は確認できません。
- ・ 設定を有効にすることで、ご利用端末にかかる負荷が大きくなります。 ご利用状況によっては、端末の動作が遅くなるなどの影響が出る可能性があります。

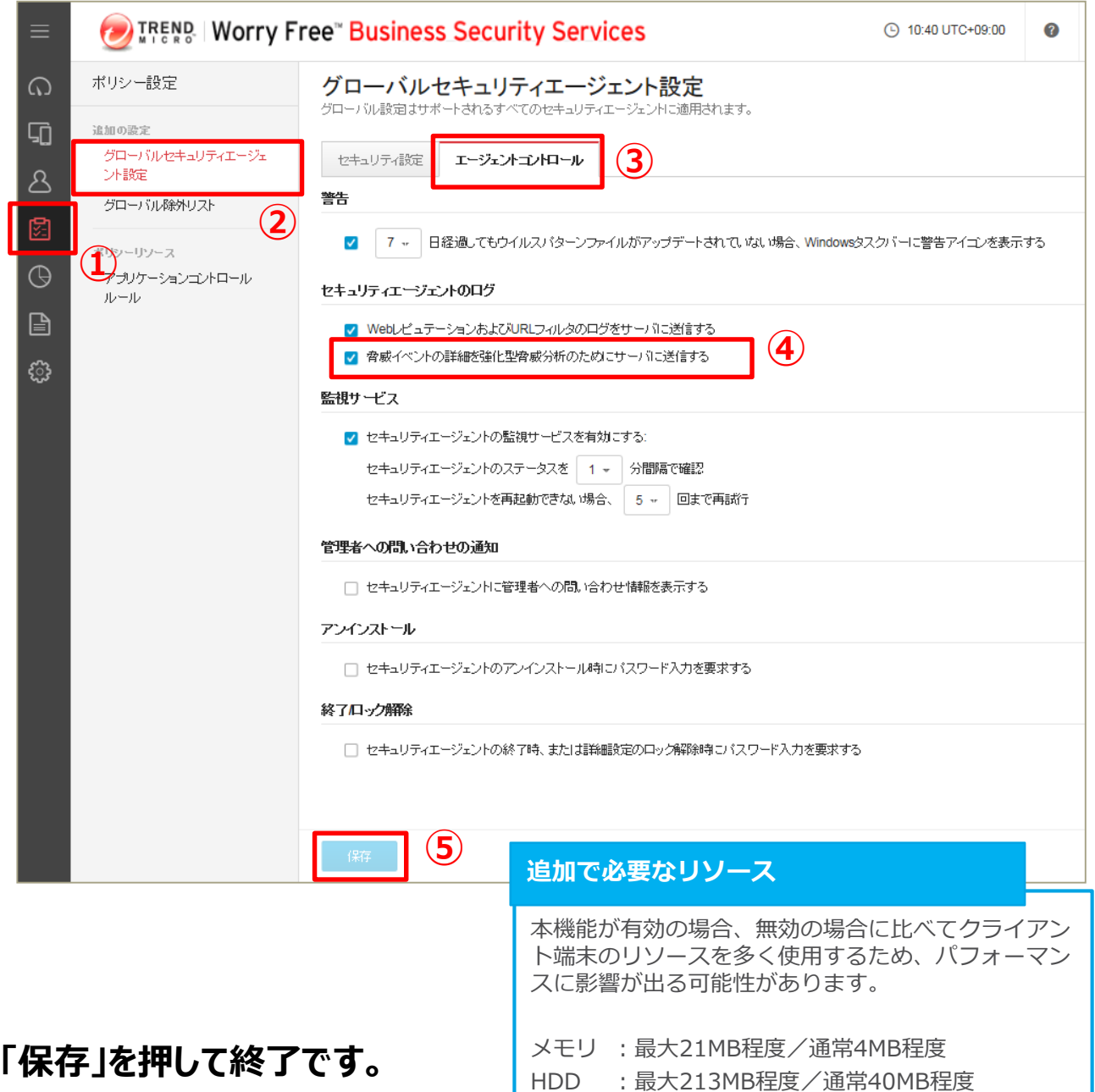

## **セキュリティイベントが検出されるまでの簡易的な経路が確認できます。**

## **《 感染経路の確認方法 》**

・ 感染経路はログ画面で確認することができます。

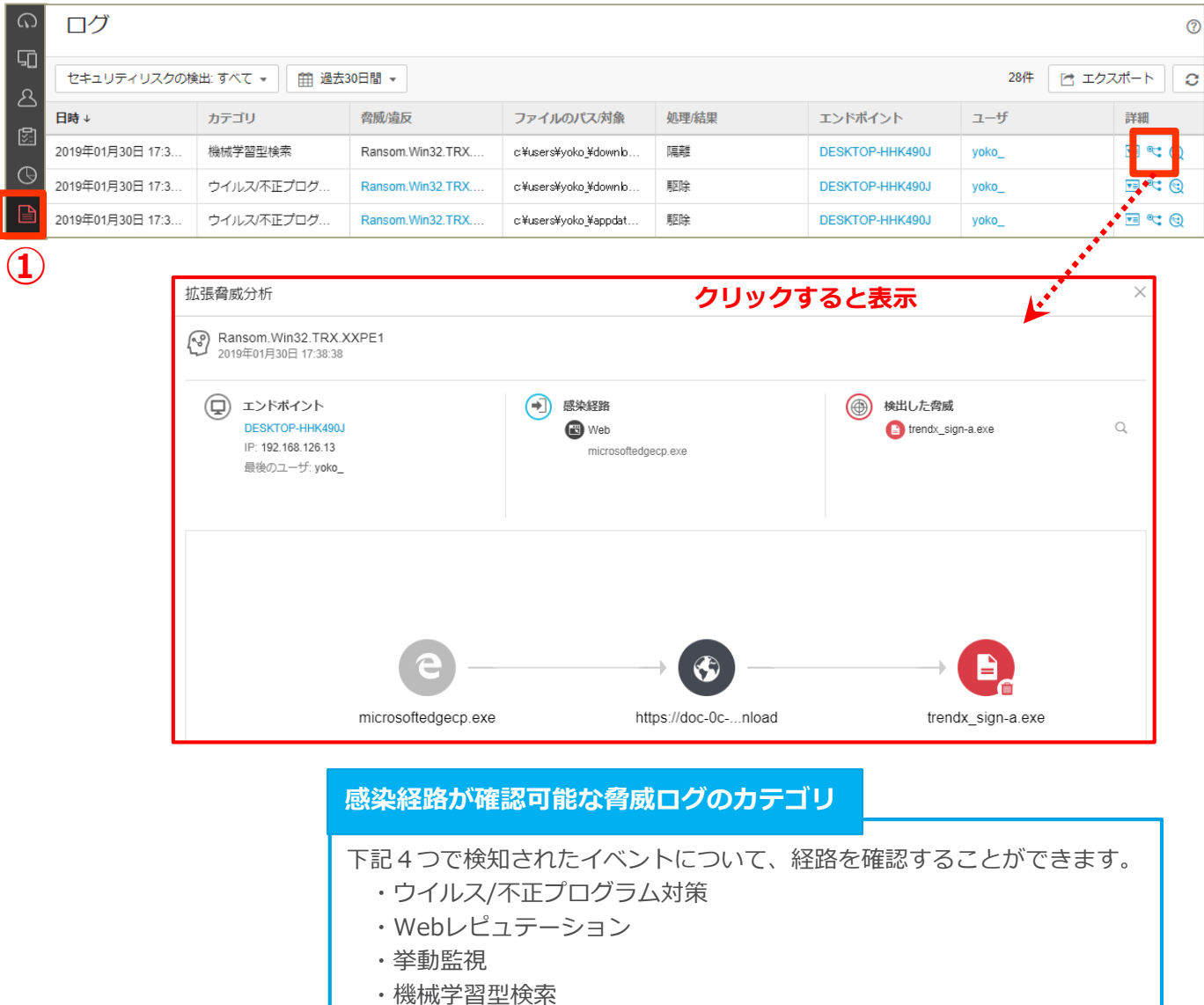

## 機能を設定する (エージェントアンインストール防止)

## **エージェントのアンインストール防止を設定します。 →指定のパスワードを入力しないとアンインストールができないようにします**

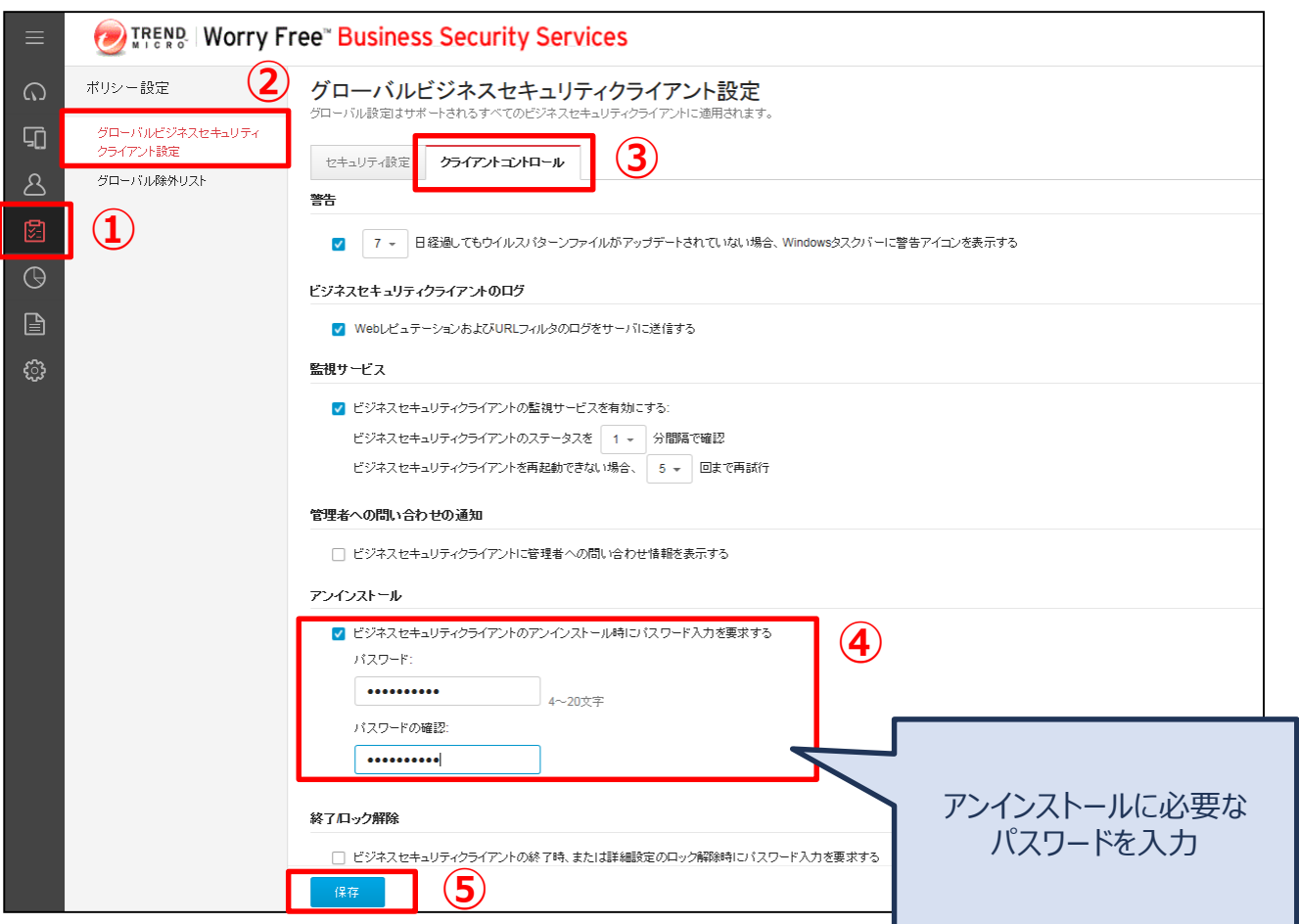

## 機能を設定する (エージェント終了防止)

## **エージェントの終了防止を設定します。 →指定のパスワードを入力しないとエージェントの終了/ロック解除ができな いようにします**

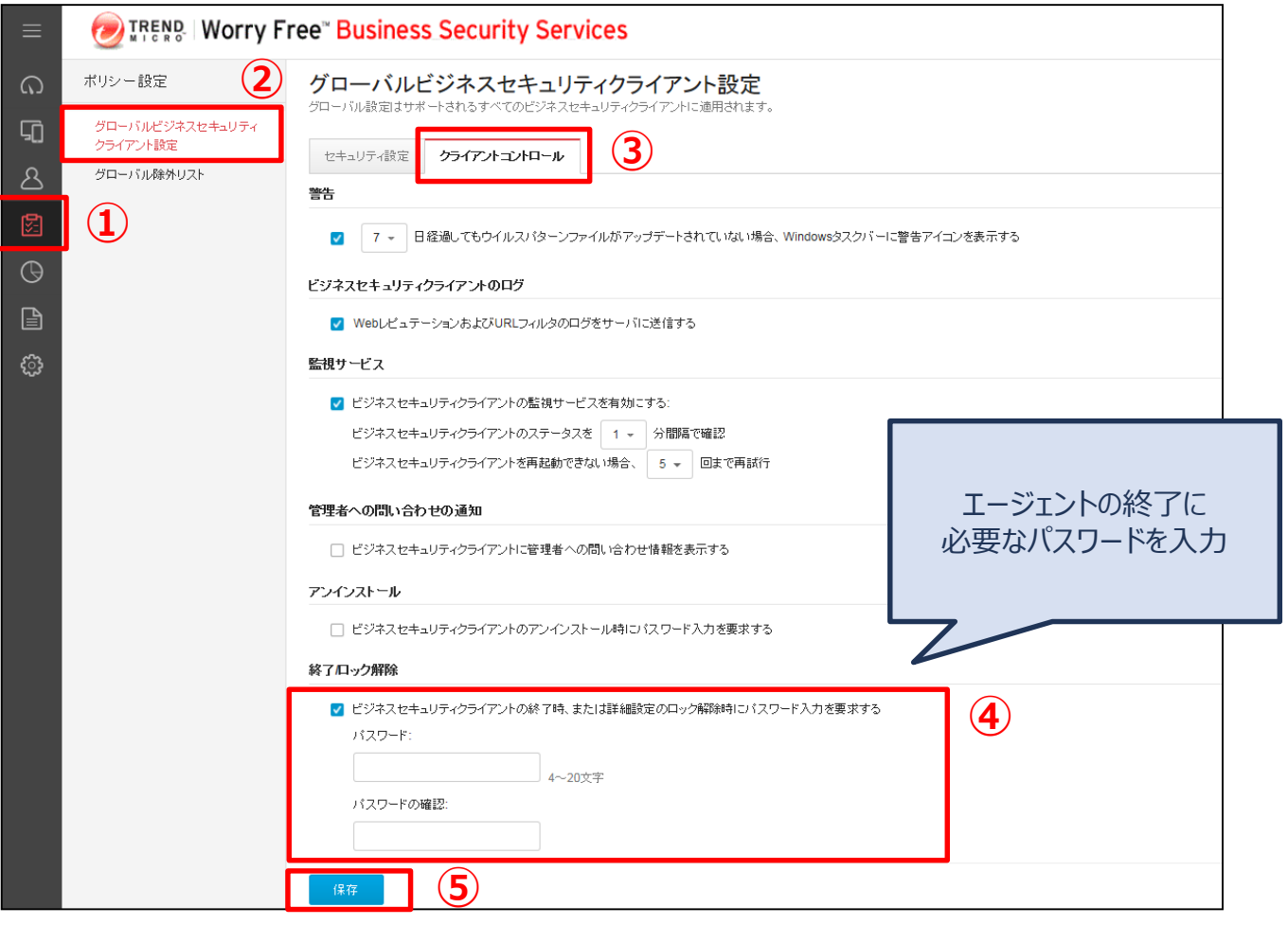

## 機能を設定する(ラベル表示)

## **管理者が各デバイスの名称を管理コンソール上で判別しやすいようにラベル 登録することができます。 ※ここではラベル形式に[従業員ID]を設定をしています。**

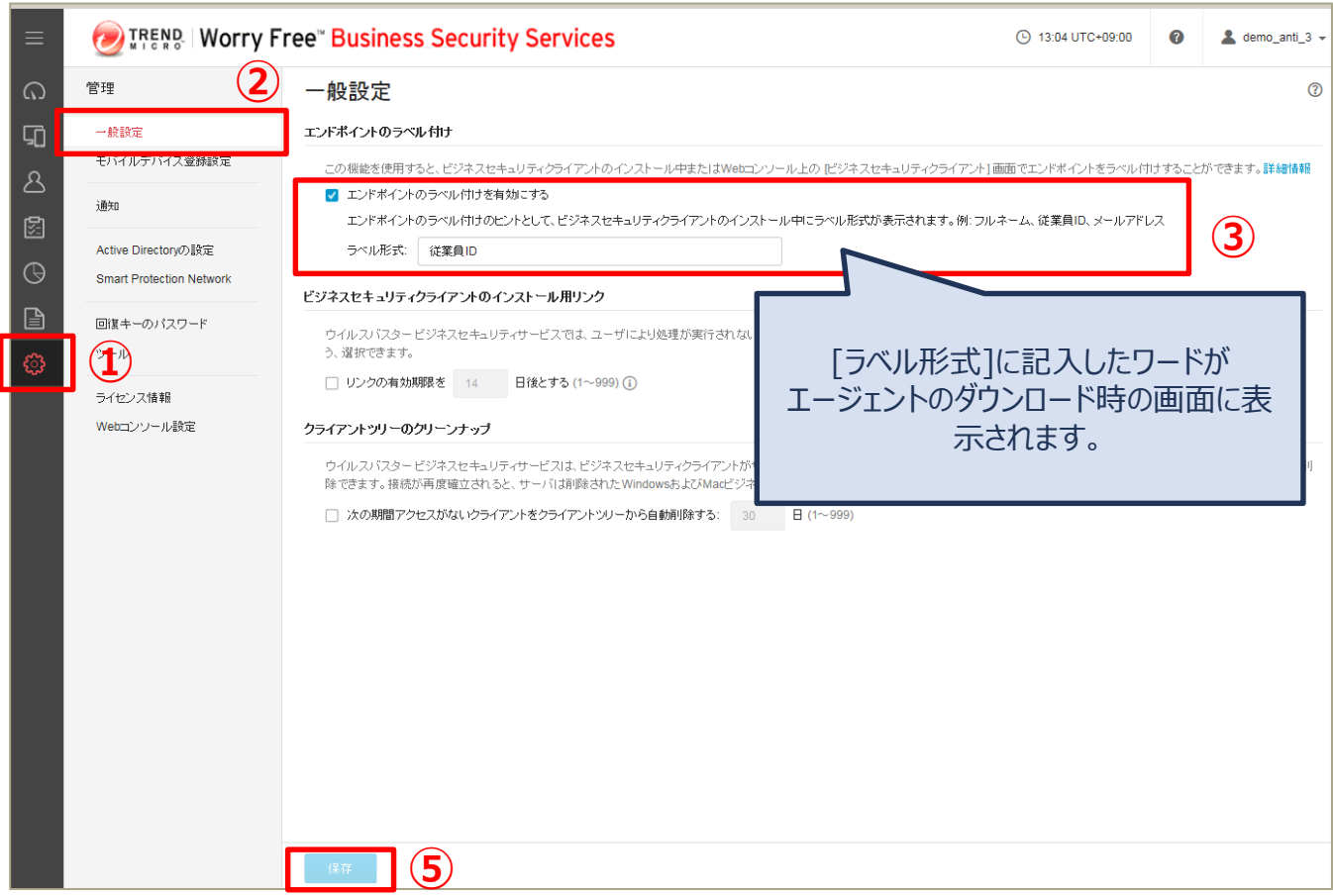

## **「保存」を押して終了です。**

#### **【 参考 】エージェントインストール時の画面**

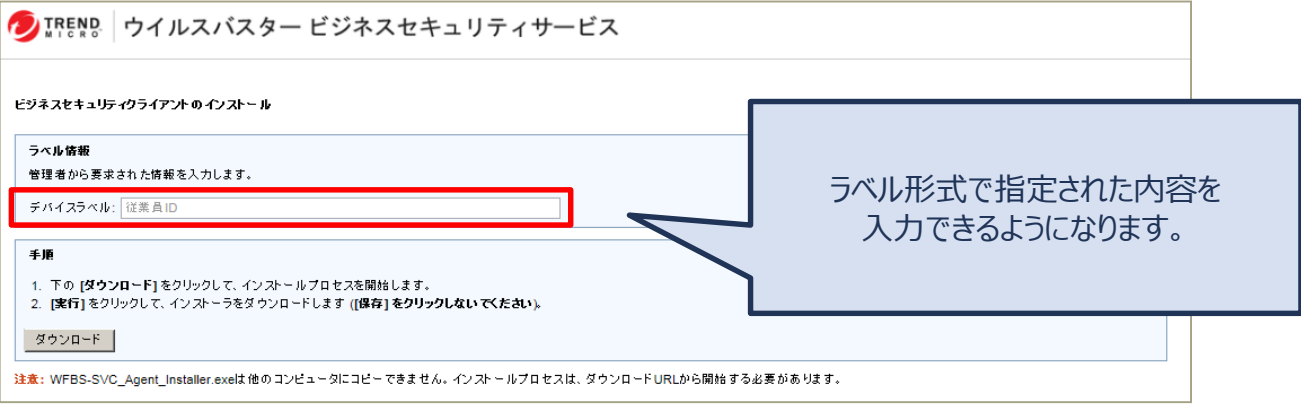

機能を設定する(ラベル表示)

### **管理者が各デバイスの名称を管理コンソール上で判別しやすいようにラベル 登録することができます。 ※ここではラベル形式に[従業員ID]を設定をしています。**

## **「セキュリティエージェント」タブでもラベルを入力することができます。**

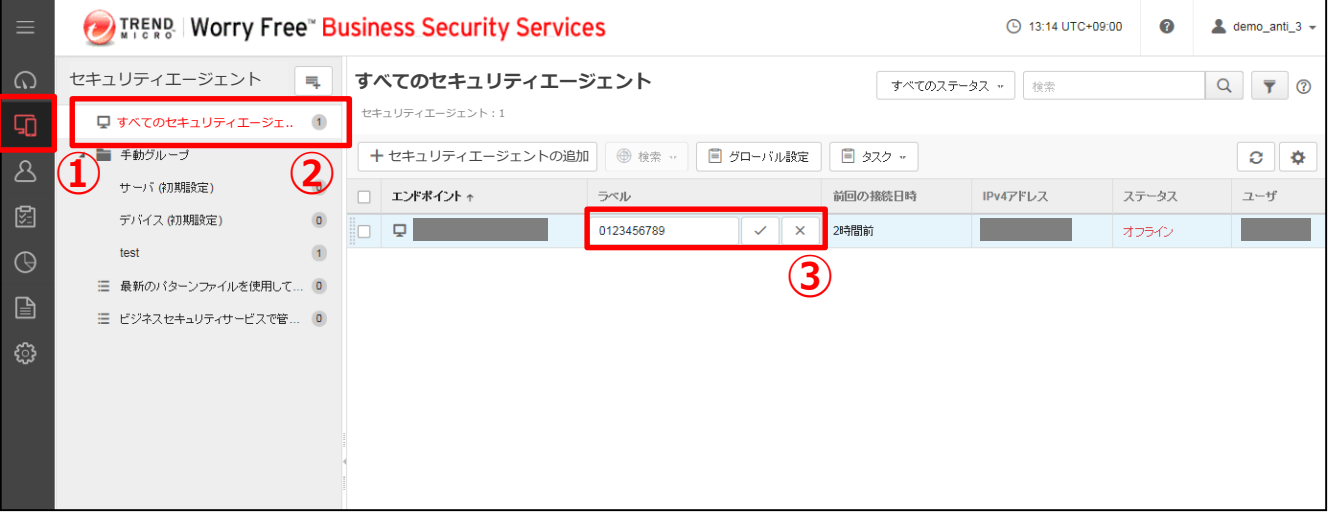

## 機能を設定する(通知)

## **ウイルス感染時等に、管理者へのメール通知を設定します。**

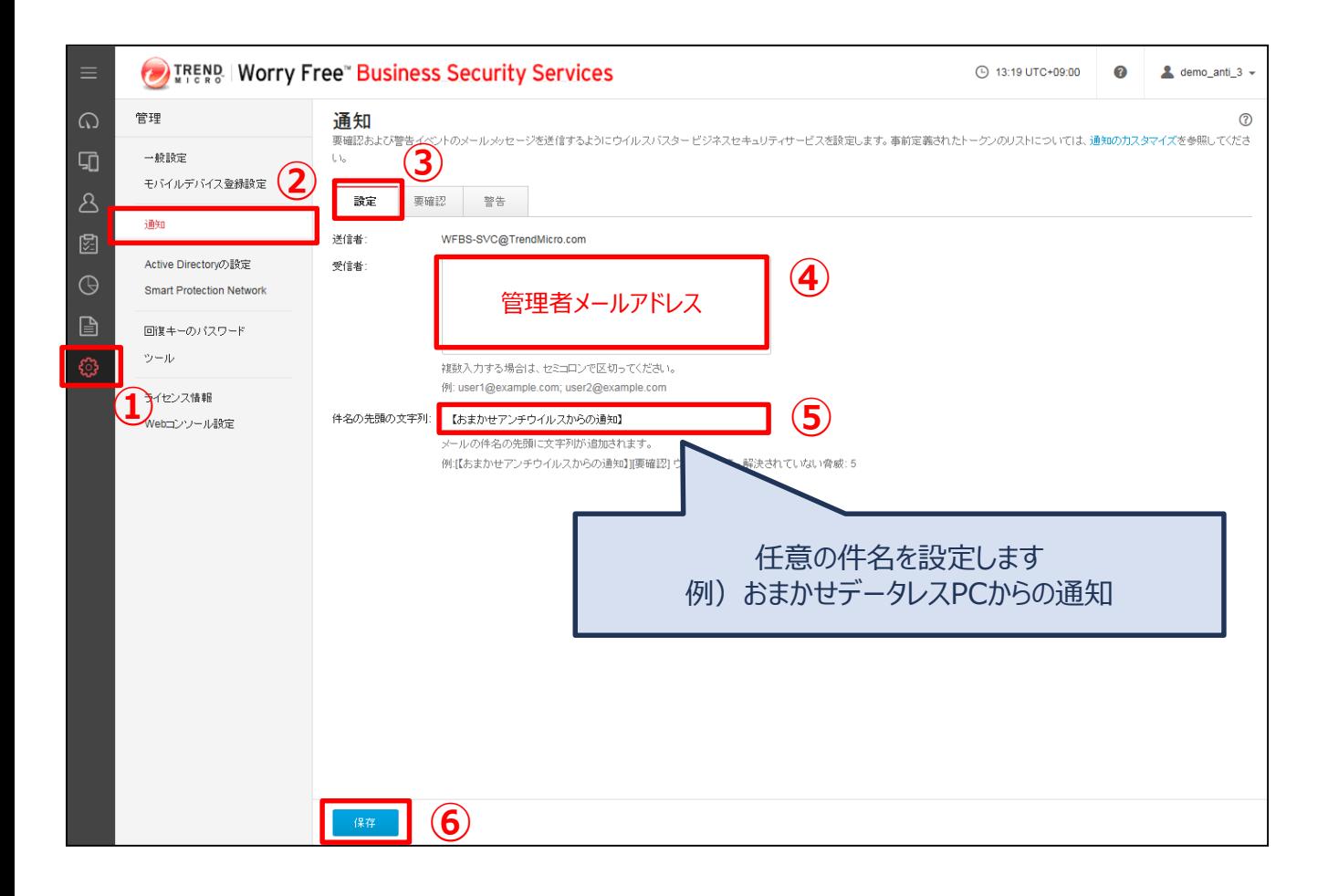

## 機能を設定する(除外設定)

## **指定したフォルダ、ファイル、またはファイル拡張子を不正プログラム検索から 除外します。**

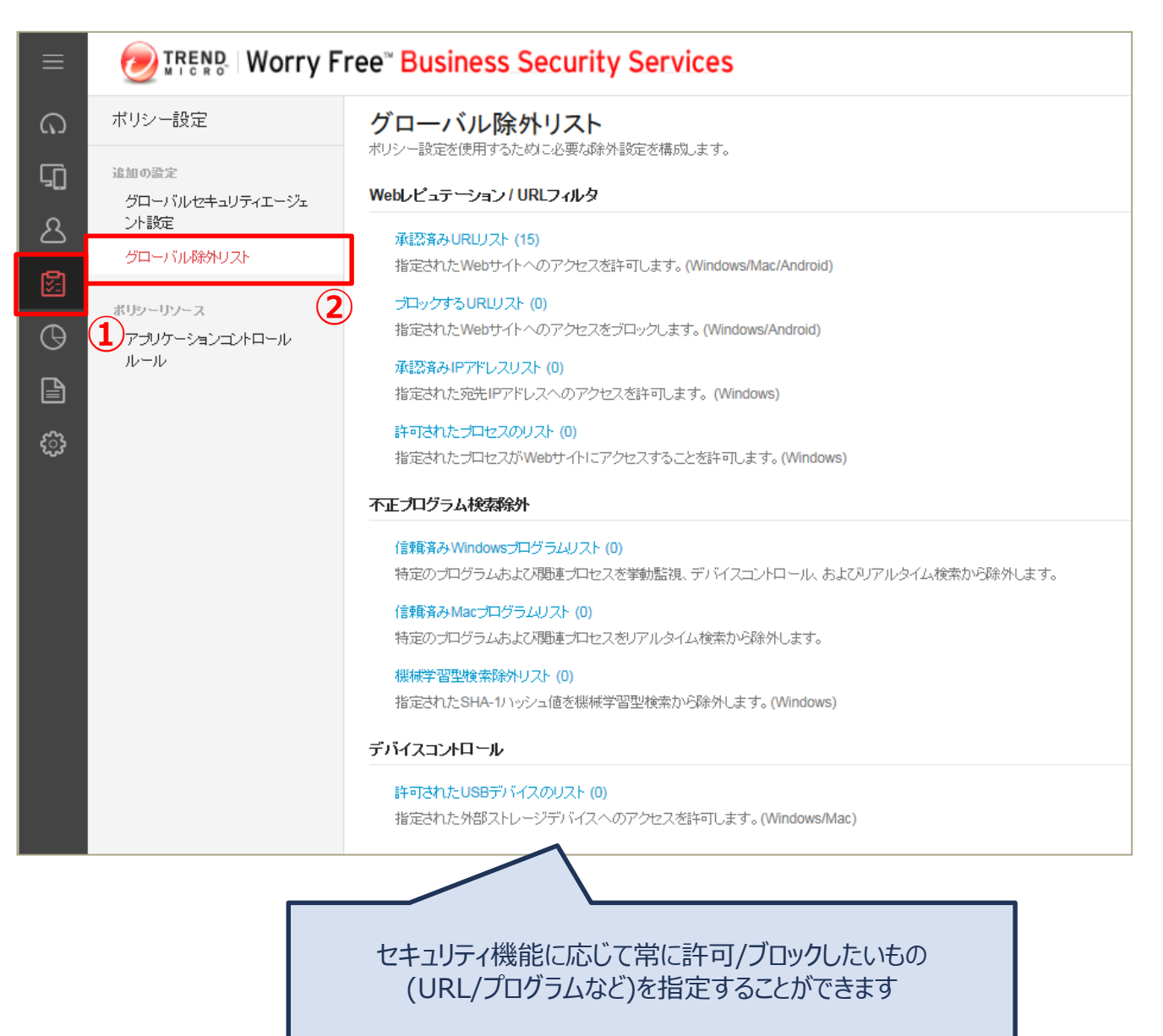

## 機能を設定する (グループ追加)

## **ライセンス数が多い場合など、グループを作成し管理を容易にすることがで きます。 ※ここでは[test]グループを追加しています。**

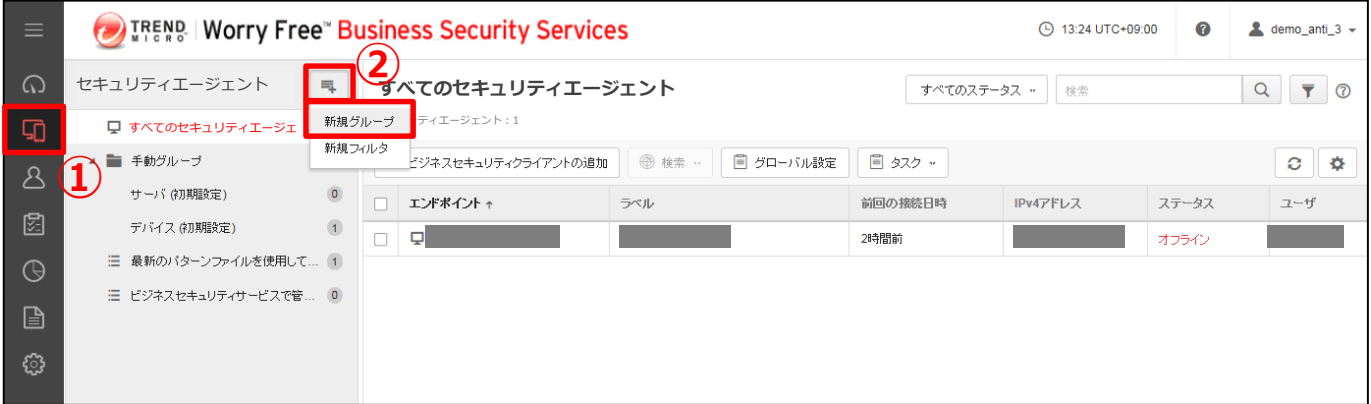

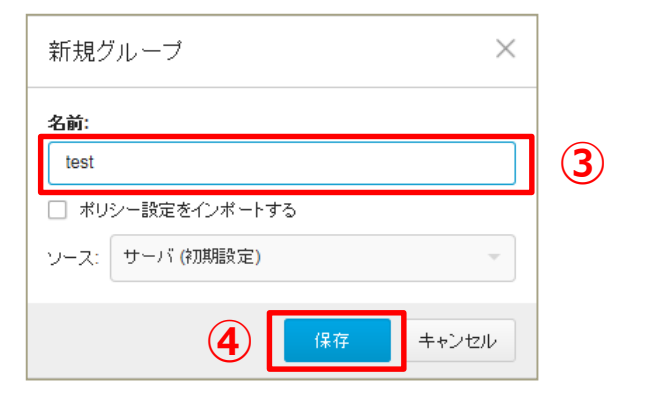

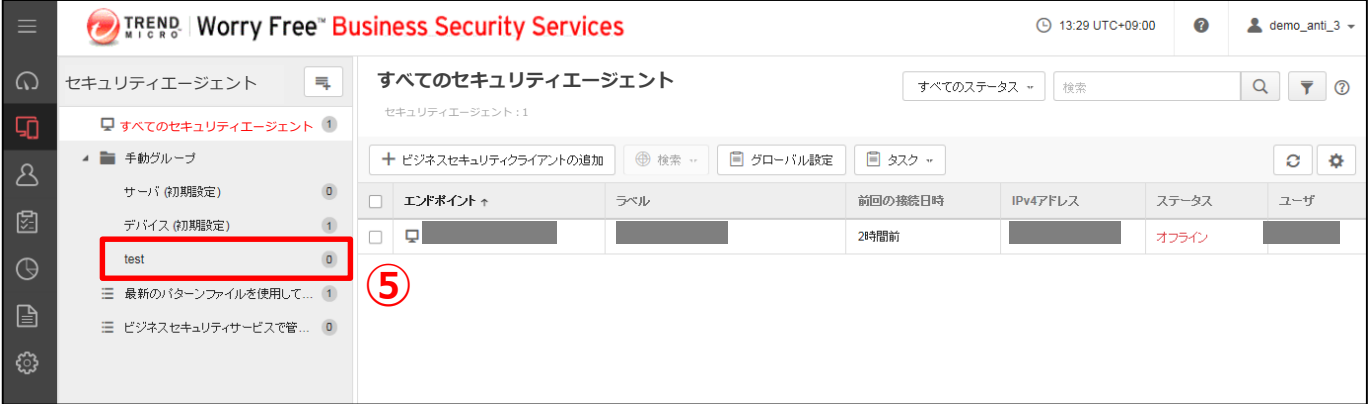

## **「手動グループ」の配下に新規グループが作成されます。**

## 機能を設定する(フィルタ追加)

## **特定の条件に該当するエンドポイントを確認したい場合などは、フィルタを作 成し管理を容易にすることができます。 ※ここでは[test]フィルタを追加しています。**

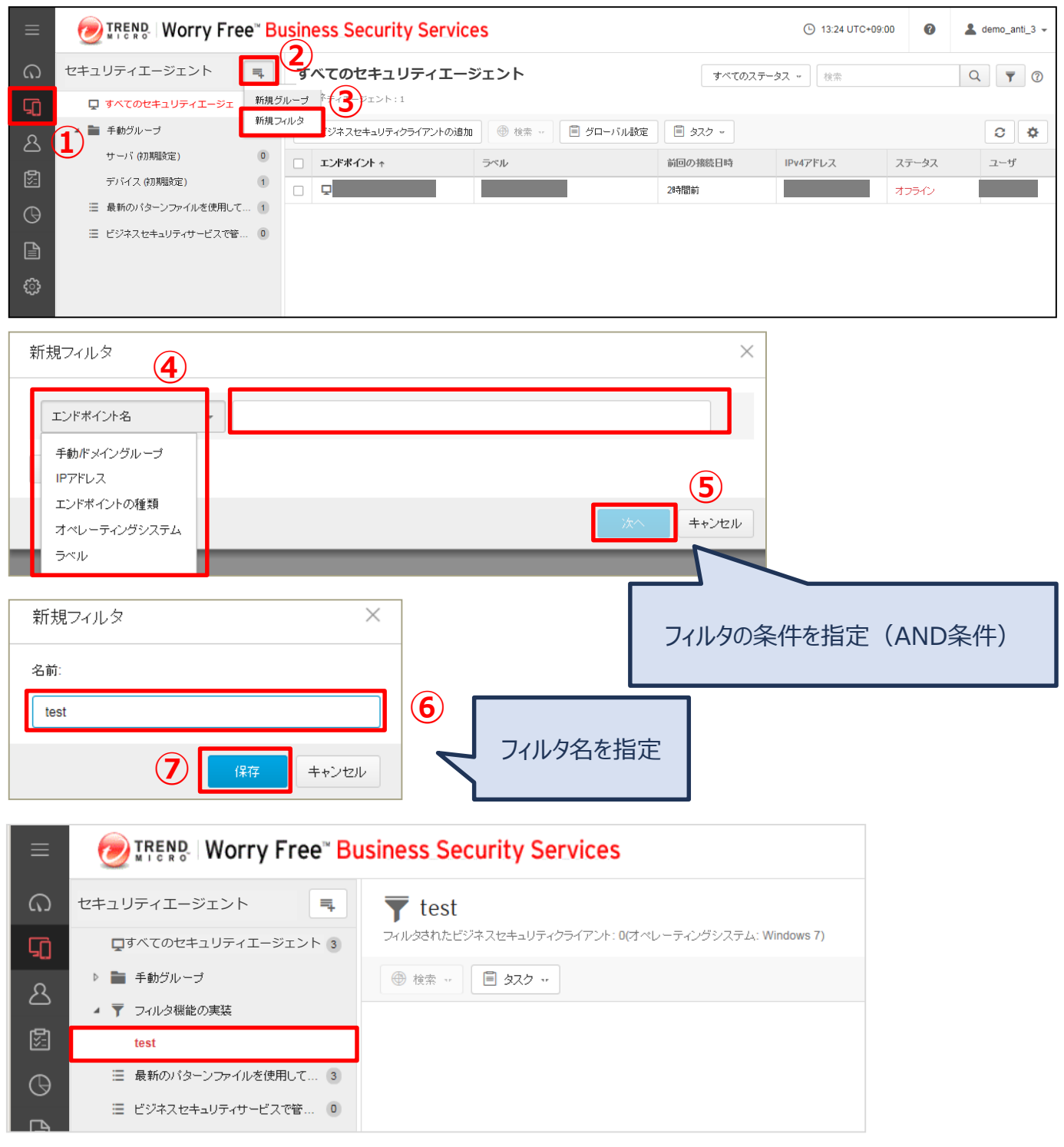

## **「フィルタ機能の実装」の配下に新規フィルタが作成されます。**

機能を設定する(予約検索)

## **金曜日のお昼にウイルスチェックするなど、デバイスの脅威を定期的に検索 することができます。**

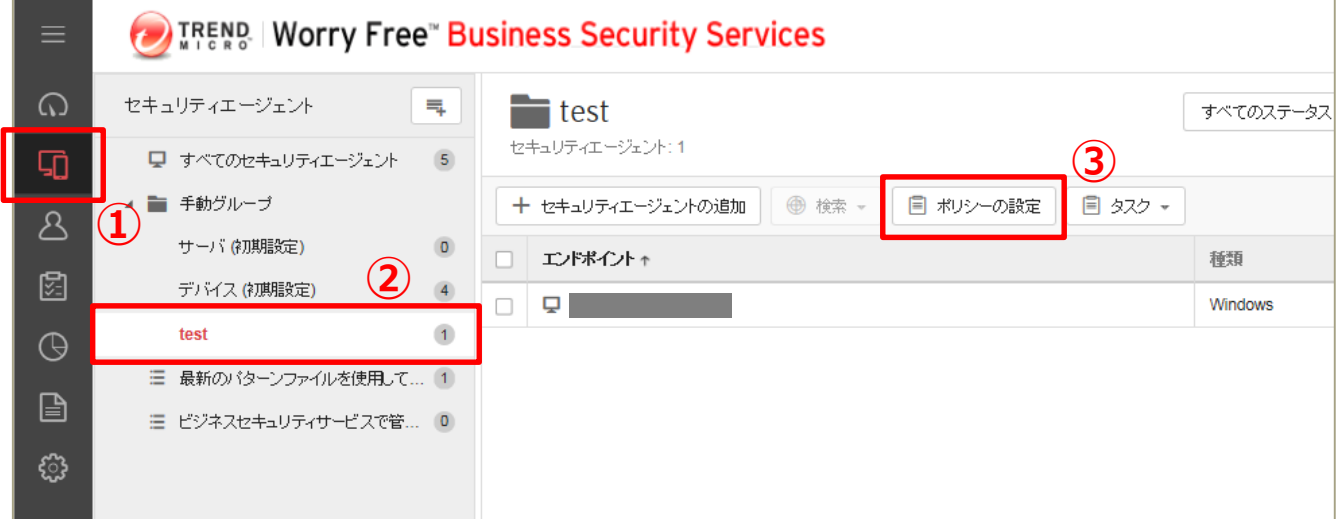

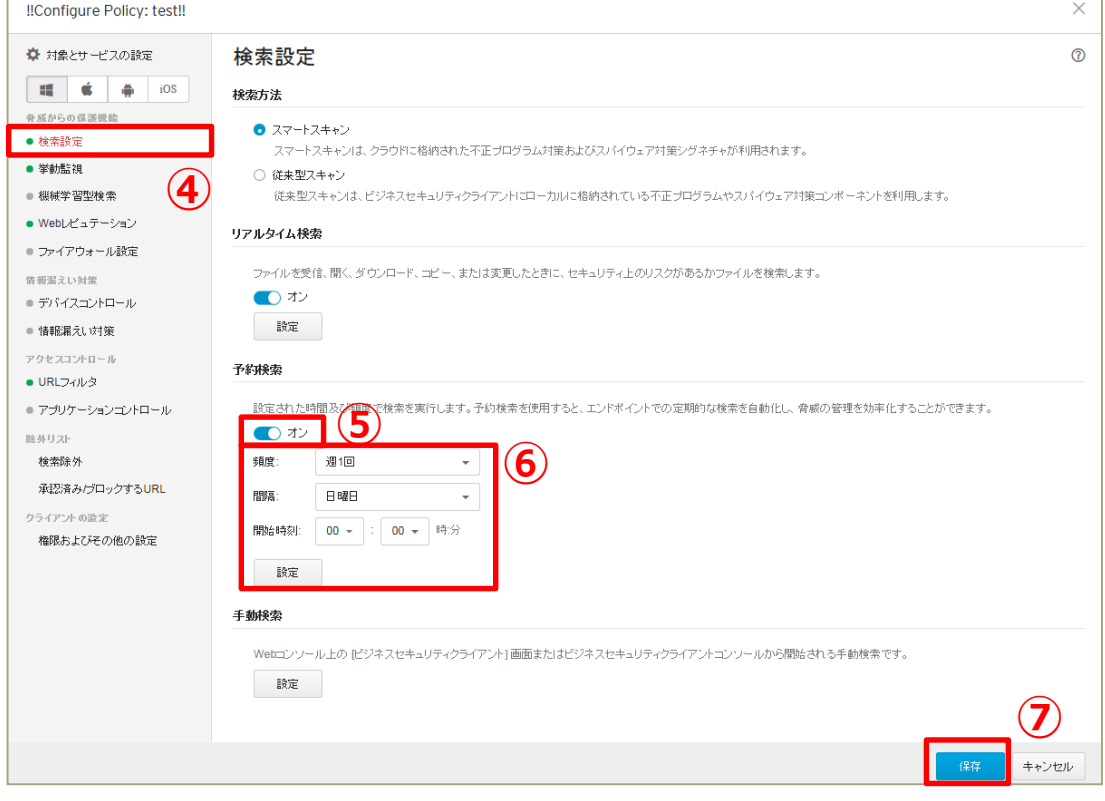

機能を設定する (手動アップデート)

## **手動でパターンファイルをアップデートすることも可能です。 方法は(1)管理コンソールから、(2)エージェントからの2種類があります。**

## **方法(1):管理コンソールから手動でアップデートする**

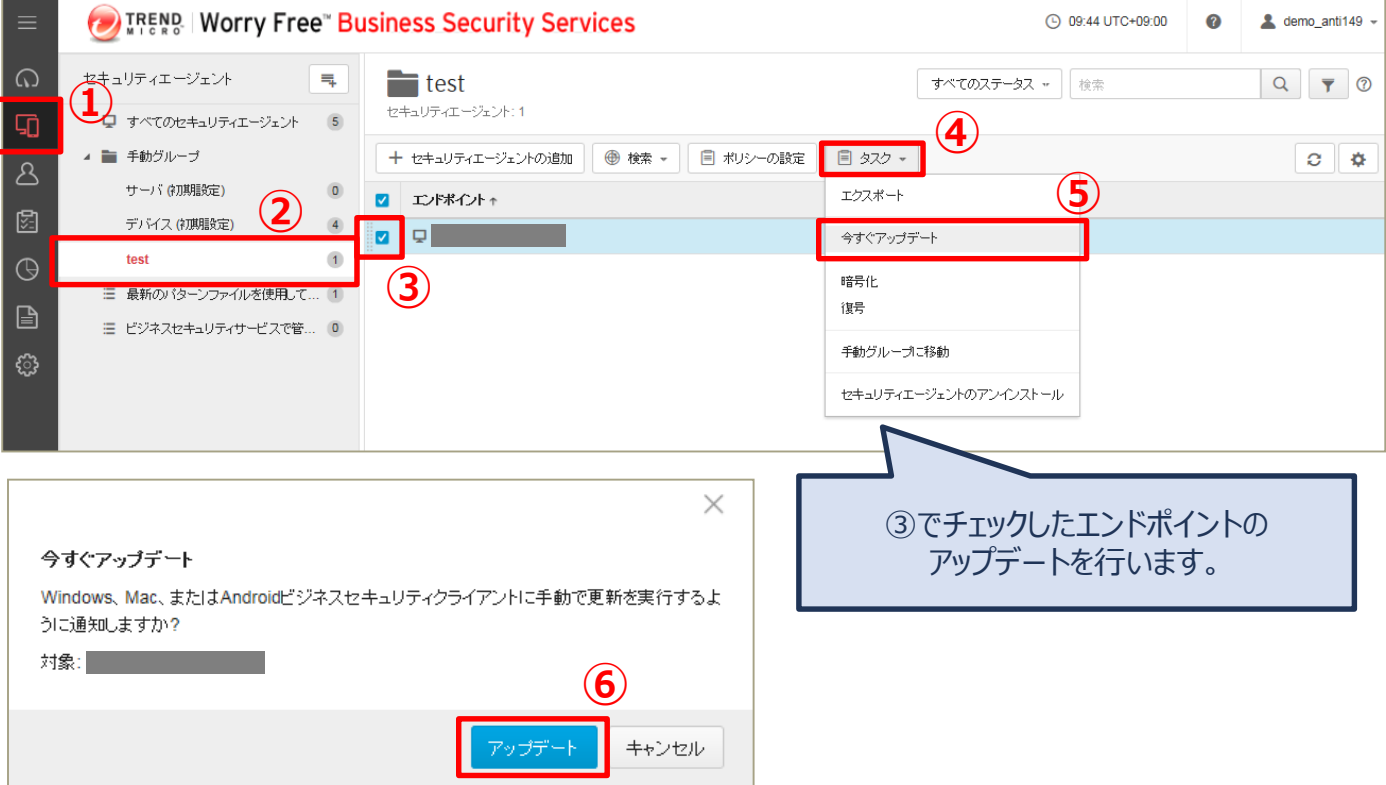

**「アップデート」を押して終了です。**

エージェントのアップデートが開始するまでに5~10分かかります。

機能を設定する (手動アップデート)

## **手動でパターンファイルをアップデートすることも可能です。 方法は(1)管理コンソールから、(2)エージェントからの2種類があります。**

### **方法(2):エージェントから手動でアップデートする**

おまかせアンチウイルスがインストールされている 端末の常駐アイコン(赤い丸アイコン)を右クリックし 表示されたメニューから「今すぐアップデート」を クリックします。

ファイルのダウンロードが始まります。

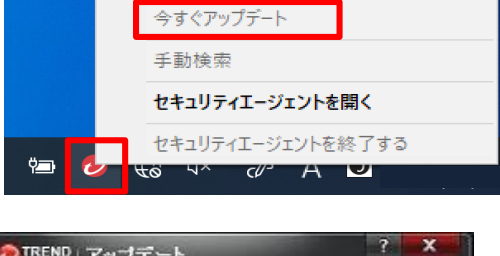

コンポーネントのバージョン

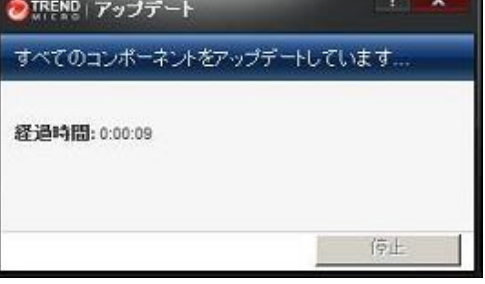

完了のメッセージが表示されますので 「閉じる」ボタンをクリックします。

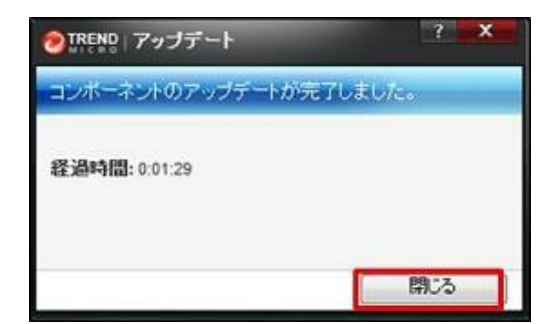

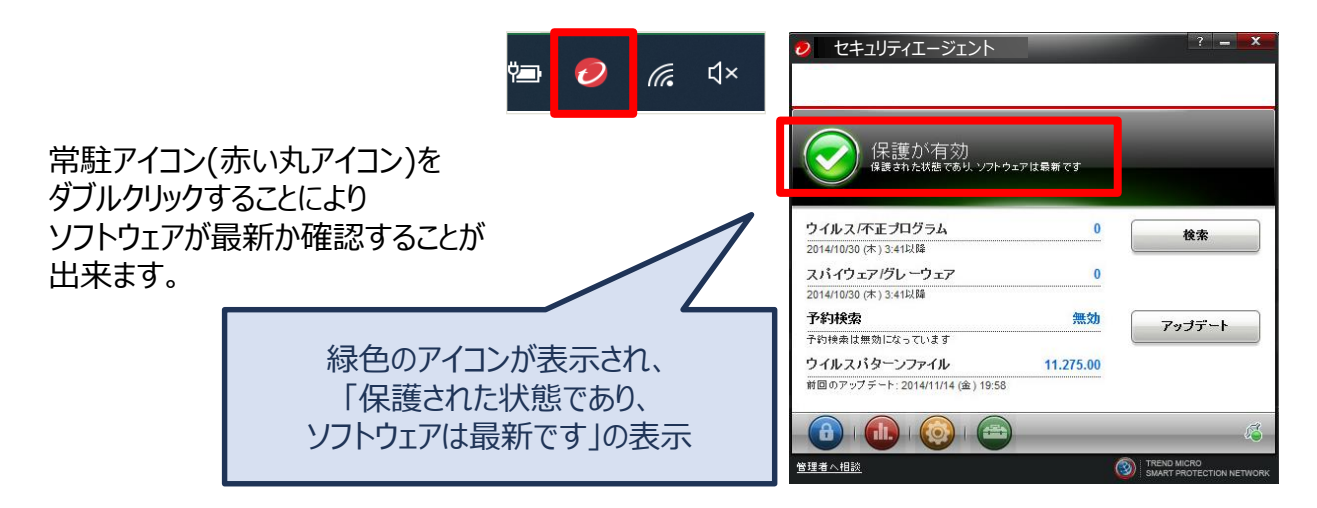